# **IBM Sterling Connect:Direct Secure Plus**

**Implementation Guide**

**Version 3.7** 

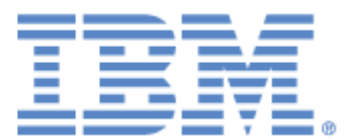

## **Copyright**

This edition applies to the 3.7 Version of IBM Sterling Connect:Direct Secure Plus and to all subsequent releases and modifications until otherwise indicated in new editions.

Before using this information and the product it supports, read the information in *Notices* on page 77.

Licensed Materials - Property of IBM IBM Sterling Connect:Direct Secure Plus © Copyright IBM Corp. 1999, 2011. All Rights Reserved. US Government Users Restricted Rights - Use, duplication or disclosure restricted by GSA ADP Schedule Contract with IBM Corp.

# **Contents**

## **Chapter 1**

## **About IBM Sterling Connect:Direct Secure Plus**

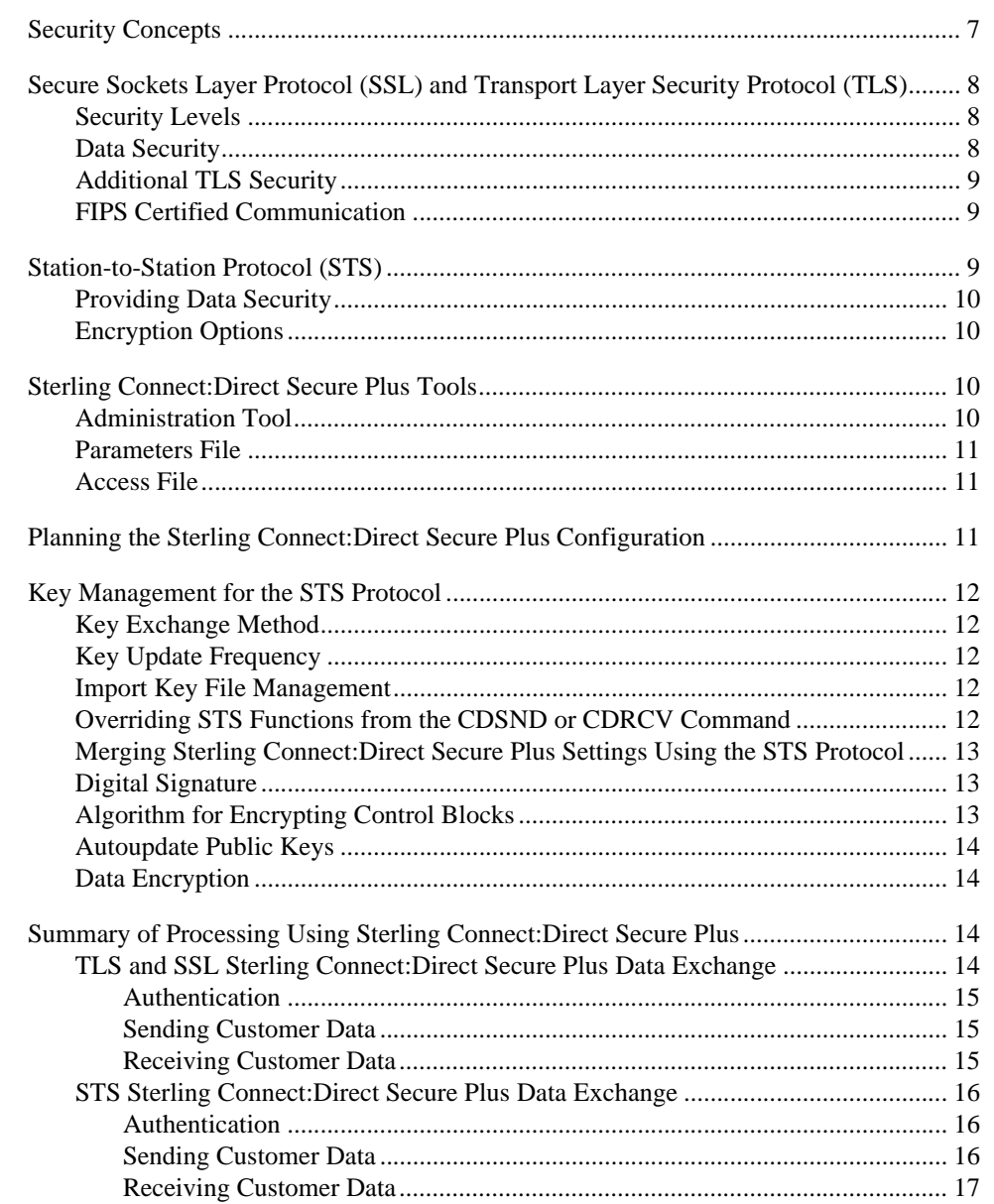

## **[Chapter 2 Installing and Setting Up Sterling Connect:Direct Secure Plus](#page-18-0)**

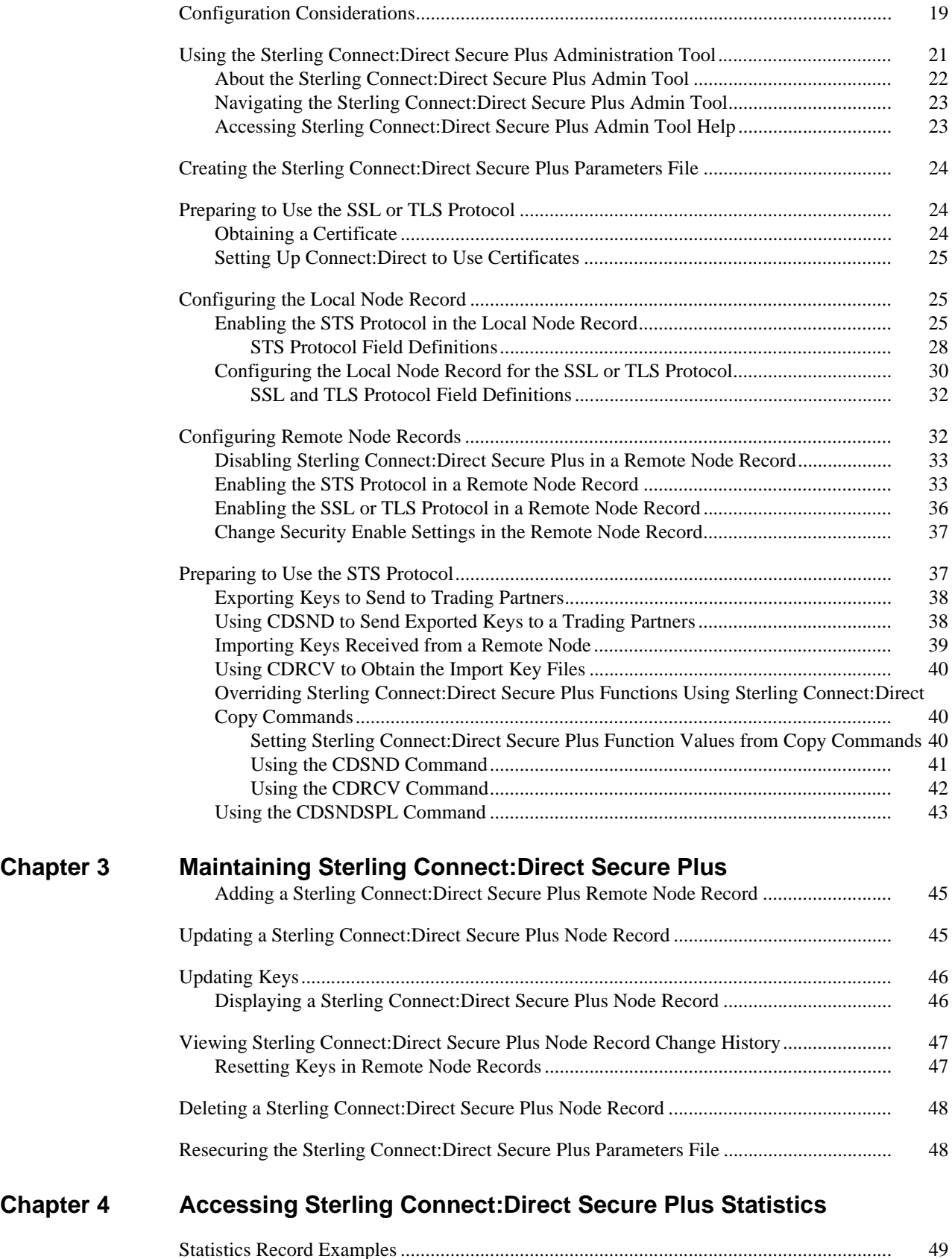

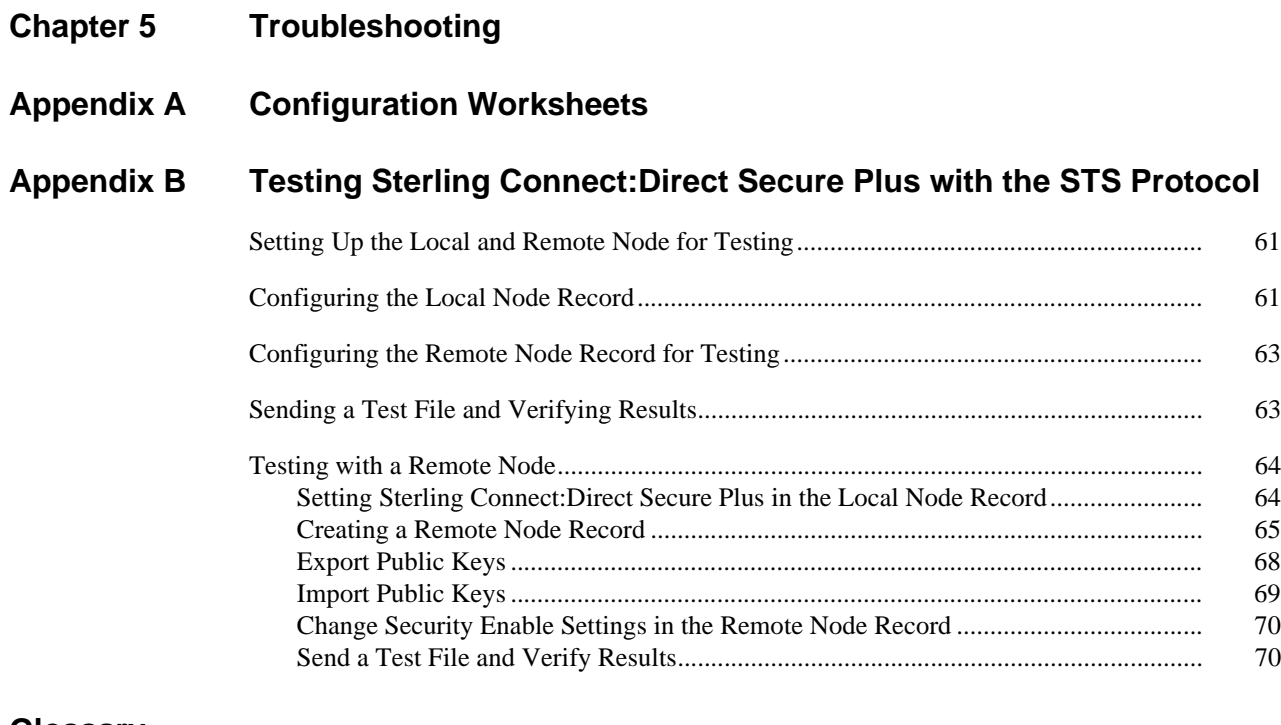

**[Glossary](#page-70-0)**

**[Index](#page-76-0)**

# <span id="page-6-0"></span>**About IBM Sterling Connect:Direct Secure Plus**

IBM® Sterling Connect:Direct® Secure Plus provides enhanced security for Sterling Connect:Direct and is available as a separate component. It uses cryptography to secure data during transmission. You select the security protocol to use with Sterling Connect:Direct Secure Plus.

## <span id="page-6-1"></span>**Security Concepts**

Cryptography is the science of keeping messages private. A cryptographic system uses encryption keys between two trusted communication partners. These keys encrypt and decrypt information so that the information is known only to those who have the keys.

There are two kinds of cryptographic systems: symmetric-key and asymmetric-key. Symmetric-key (or secret-key) systems use the same secret key to encrypt and decrypt a message. Asymmetric-key (or public-key) systems use one key (public) to encrypt a message and a different key (private) to decrypt it. Symmetric-key systems are simpler and faster, but two parties must somehow exchange the key in a secure way because if the secret key is discovered by outside parties, security is compromised. Asymmetric-key systems, commonly known as public-key systems, avoid this problem because the public key may be freely exchanged, but the private key is never transmitted.

Cryptography provides information security as follows:

- $\triangleleft$  Authentication verifies that the entity on the other end of a communications link is the intended recipient of a transmission.
- Non-repudiation provides undeniable proof of origin of transmitted data.
- $\triangle$  Data integrity ensures that information is not altered during transmission.
- Data confidentiality ensures that data remains private during transmission.

Sterling Connect:Direct Secure Plus enables you to select one of three security protocols to use to secure data during electronic transmission: Transport Layer Security (TLS), Secure Sockets Layer protocol (SSL), or Station-to-Station protocol (STS).

## <span id="page-7-0"></span>**Secure Sockets Layer Protocol (SSL) and Transport Layer Security Protocol (TLS)**

The SSL and the TLS protocols use certificates to exchange a session key between the node that initiates the data transfer (the primary node, or Pnode) and the node that receives the data (the secondary node, or the Snode). A certificate is an electronic document that associates a public key with an individual or other entity. It enables you to verify the claim that a given public key belongs to a given entity. A certificate authority (CA) is the entity responsible for issuing and revoking these certificates. The CA validates an applicant's identity, creates a certificate, and then signs the certificate, thus vouching for an entity's identity. Use the IBM Digital Certificate Manager (DCM) to create and manage certificates and trusted root certificate files.

#### <span id="page-7-1"></span>**Security Levels**

The SSL and TLS protocols provide three levels of security:

 The first level of security is activated when a trading partner connects to a Sterling Connect:Direct server. After the initial handshake, the Sterling Connect:Direct server sends its digital certificate to the trading partner. The trading partner checks that it has not expired and that it has been issued by a Certification Authority the trading partner trusts. The trading partner must have a trusted root file that identifies the CA.

If the security fails on any one of these checks, the trading partner is notified that the site is not secure and the connection fails.

 The second level of security, called client authentication, requires that the trading partner send its own certificate. If enabled, the Sterling Connect:Direct server requests certificate information from the trading partner, after it returns its certificate information. If the client certificate is signed by a trusted source, the connection is established.

In order to perform client authentication, the trading partner must have a key certificate file available at its site and the Sterling Connect:Direct server must have a trusted root file that validates the identity of the CA who issued the key certificate.

 The third level of security is defined in client authentication and requires that a certificate common name be defined in the receiver certificate. The Sterling Connect:Direct server searches the certificate file it receives from the trading partner and looks for a certificate common name. If the server cannot find the certificate common name, communication fails.

#### <span id="page-7-2"></span>**Data Security**

To communicate using the SSL or TLS protocol, you must have both an X.509 certificate and a private key. The SSL and TLS protocols provide data security in the following areas:

- Strong authentication—Because the CA went through an established procedure to validate an applicant's identity, users who trust the CA can be sure the key is held by the owner. The CA prevents impersonation, and provides a framework of trust in associating an entity with its public and private keys.
- Proof of data origin and data integrity validation—The certificate provides proof of origin of electronic transmission and encryption validates data integrity. Encrypting the private key ensures that the data is not altered.
- $\bullet$  Data confidentiality—Cipher suites encrypt data and ensure that the data remains confidential. Sensitive information is converted to an unreadable format (encryption) by the Pnode before being sent to the Snode. The Snode then converts the information back into a readable format (decryption).

#### <span id="page-8-0"></span>**Additional TLS Security**

Both the SSL protocol and the TLS protocol manage secure communication in a similar way. However, TLS provides a more secure method for managing authentication and exchanging messages, using the following features:

- While SSL provides keyed message authentication, TLS uses the more secure Key-Hashing for Message Authentication Code (HMAC) to ensure that a record cannot be altered during transmission over an open network such as the Internet.
- TLS defines the Enhanced Pseudorandom Function (PRF), which uses two hash algorithms to generate key data with the HMAC. Two algorithms increase security by preventing the data from being changed if only one algorithm is compromised. The data remains secure as long as the second algorithm is not compromised.
- While SSL and TLS both provide a message to each node to authenticate that the exchanged messages were not altered, TLS uses PRF and HMAC values in the message to provide a more secure authentication method.
- To provide more consistency, the TLS protocol specifies the type of certificate which must be exchanged between nodes.
- TLS provides more specific alerts about problems with a session and documents when certain alerts are sent.

#### <span id="page-8-1"></span>**FIPS Certified Communication**

If you want to increase security and provide FIPS-certified security for the SSL or TLS protocol, the cryptographic hardware option is available from IBM for iSeries servers. It encrypts and stores private keys associated with SSL transactions in tamper-responding hardware called the IBM 4758-023 Cryptographic Coprocessor PCI card.

The 4758 Cryptographic Coprocessor can be used with the OS/400 Digital Certificate Manager (DCM) to provide secure SSL private key storage, as well as increase iSeries server performance by off-loading from the iSeries server the cryptographic operations which are completed during SSL-session establishment.

To support load balancing and performance scaling, you can use up to eight 4758 Cryptographic Coprocessors with SSL on the iSeries server. When you install the 4758 Cryptographic Coprocessor, private keys are generated by the coprocessor as well as stored on the 4758 Cryptographic Coprocessor. The 4758 Cryptographic Coprocessor resists both physical and electronic hacking attempts. Refer to the IBM documentation for the steps necessary to secure private keys with cryptographic hardware.

### <span id="page-8-2"></span>**Station-to-Station Protocol (STS)**

The STS protocol is a three-pass variation of the basic Diffie-Hellman protocol. It enables you to establish a shared secret key between two nodes with mutual entity authentication. Nodes are authenticated using digital signatures that sign and verify messages.

Each message is signed by the Pnode with its current authentication private key (and possibly its previous authentication private key) and verified by the Snode using the corresponding public key of the Pnode. Each node uses two session keys to process control blocks: one for sending and the other for receiving. The encryption algorithms for control blocks and data copying functions are also determined. When strong authentication finishes successfully, control blocks are exchanged in an encrypted format for the entire session.

#### <span id="page-9-0"></span>**Providing Data Security**

The STS protocol provides data security in the following areas:

- Strong authentication—The STS protocol uses a digital signature for strong authentication. After you enable this feature, control blocks are signed and verified. A digital signature uniquely authenticates the node signing an electronic document much like a human signature uniquely identifies the person signing his or her name to a physical document.
- Proof of data origin and data integrity validation—The digital signature verifies the sender of the message. The digital signature feature also provides data integrity validation. If the digital signature is verified, then an uncorrupted message was transmitted.
- Data confidentiality—The data encryption feature ensures confidentiality of the data sent in a Sterling Connect:Direct transfer. Sensitive information is converted to an unreadable format (encryption) by the Pnode before it is sent to the Snode. The Snode then converts the information back into a readable format (decryption). In order for the encryption/decryption process to work, each of these communicating nodes must have the public key value of the other.

#### <span id="page-9-1"></span>**Encryption Options**

In previous releases of Sterling Connect:Direct Secure Plus, two versions of Sterling Connect:Direct Secure Plus were available for the STS protocol, based on government regulations regarding export laws. The difference in the versions is the encryption algorithms available.

The Limited Export version of Sterling Connect:Direct Secure Plus supports the following encryption algorithms:

- 56-bit DES using Cipher Block Chaining Mode (DESCBC56)
- $\div$  112-bit Triple DES in Cipher Block Chaining Mode (TDESCBC112)
- 128-bit IDEA in Cipher Block Chaining Mode (IDEACBC128)

The Export version of Sterling Connect:Direct Secure Plus supports only the 56-bit DES using Cipher Block Chaining Mode (DESCBC56) encryption algorithm. You must specify if a trading partner uses the Export version of Sterling Connect:Direct Secure Plus in the parameters file.

## <span id="page-9-2"></span>**Sterling Connect:Direct Secure Plus Tools**

Sterling Connect:Direct Secure Plus consists of three components: the Administration Tool (Admin Tool), the parameters file, and the access file. The following sections describe these components.

#### <span id="page-9-3"></span>**Administration Tool**

The Sterling Connect:Direct Secure Plus Administration Tool is an easy-to-use interface for configuring and maintaining the Sterling Connect:Direct Secure Plus environment. The Admin Tool is the only interface for creating and maintaining the parameters file; operating system utilities and editing tools will not work. The Sterling Connect:Direct Secure Plus Admin Tool:

- $\div$  Initializes the global data area
- Adds, deletes, displays, and copies node record information
- Maintains the Sterling Connect:Direct Secure Plus node records

The program also controls all updates between the Sterling Connect:Direct Secure Plus parameters file (SPNTMP) and Sterling Connect:Direct Secure Plus access file (SPACC). The Admin Tool and the session manager initialize the global data area and call two routines to control the maintenance of specific remote node records. The Admin Tool also calls a routine to update the access file.

#### <span id="page-10-0"></span>**Parameters File**

The Sterling Connect:Direct Secure Plus parameters file contains information that determines the protocol and encryption method used during security-enabled Sterling Connect:Direct operations. To configure Sterling Connect:Direct Secure Plus, each site must have a parameters file that contains one local node record and at least one remote node record. The local node record defines the most commonly used security and protocol settings for the node at the site. Each remote node record defines the specific security and protocol used by a trading partner. You create a remote node record in the Sterling Connect:Direct Secure Plus parameters file for each Sterling Connect:Direct node that you communicate with.

For additional security, the parameters file is stored in an encrypted format. The information used for encrypting and decrypting the parameters file (and private keys) is stored in the Sterling Connect:Direct Secure Plus access file.

#### <span id="page-10-1"></span>**Access File**

The Sterling Connect:Direct Secure Plus access file is generated automatically when you create the Sterling Connect:Direct Secure Plus parameters file. The access file provides greater security within a Sterling Connect:Direct Secure Plus environment, because it contains two encryption keys; one for encrypting and decrypting each record in the Sterling Connect:Direct Secure Plus parameters file and the other for encrypting and decrypting the private keys in the Sterling Connect:Direct Secure Plus parameters file. Your Sterling Connect:Direct Secure Plus administrator must secure the access file using available file access restriction tools. Availability of the access file to unauthorized personnel could compromise the security of your data exchange.

## <span id="page-10-2"></span>**Planning the Sterling Connect:Direct Secure Plus Configuration**

Before you configure the Sterling Connect:Direct environment for secure operations, first plan how you will use Sterling Connect:Direct Secure Plus for i5/OS. Configure the Sterling Connect:Direct Secure Plus environment based on company needs or preferences. Below is a summary of the procedures necessary to configure Sterling Connect:Direct Secure Plus:

- Restrict access to Sterling Connect:Direct Secure Plus files—allowing access to the Sterling Connect:Direct Secure Plus parameters file (SPNTMP) and access file (SPACC) to unauthorized personnel may compromise the security of your data exchange. When planning the Sterling Connect:Direct Secure Plus implementation, ensure that the access attributes of these files remain as \*PUBLIC \*EXCLUDE.
- Populate the parameters file at your site by importing the Sterling Connect:Direct network map to create remote node records from the records defined in the network map.
- Enable the most commonly used protocol in the local node record. Enabling a protocol in the local node record configures remote nodes to default to the settings in the local node record.
- For remote nodes that will use the protocol defined in the local node record, the remote nodes are now enabled for secure communication. If you want to use settings that are different from the settings defined in the local node record, open the remote node record and change the appropriate settings.
- If a trading partner uses a protocol that is different from the protocol defined in the local node record, define it in the remote node record. The remote node record must identify the same protocol as that used by the trading partner. Otherwise, Sterling Connect:Direct Secure Plus will fail.
- If a trading partner does not use Sterling Connect:Direct Secure Plus, disable it in the remote node record.
- For nodes that use the SSL or TLS protocol for secure communication, you must configure a certificate.
- \* For nodes that use the STS protocol, you must exchange keys.

## <span id="page-11-0"></span>**Key Management for the STS Protocol**

When you configure a remote node record to use the STS protocol, you generate unique authentication and signature public keys. In addition, your trading partner generates authentication and signature public keys for that node. In order to communicate with the trading partner, all four keys must be defined in the parameters file for both your configuration and the trading partner's configuration. Therefore, you and your trading partner must exchange keys.

For the initial configuration, you manually exchange keys. You export keys and send them to the trading partner. Then you import the keys you receive from the trading partner into the parameters file. After the initial exchange, you can automate the exchange of key information.

If a remote node uses the STS protocol, you must decide how often to update keys and how to manage key files received from trading partners.

#### <span id="page-11-1"></span>**Key Exchange Method**

After you exchange keys with a trading partner, both partners should enable the automatic key update feature for easier key management. When automatic key update is enabled, the updated key is sent to the trading partner node during the authentication process and the remote node record is updated with the new key values. Both you and your trading partner must enable automatic key update in order to use this feature.

#### <span id="page-11-2"></span>**Key Update Frequency**

Decide how frequently to update authentication and signature keys. The more frequently you update key values, the more secure your environment is. When you turn on automated key updates, you can update keys daily, because the updated keys are sent to the trading partners automatically and securely during authentication.

#### <span id="page-11-3"></span>**Import Key File Management**

Before you begin exchanging key files with a trading partner, you must consider how to manage key files. Sterling Connect:Direct Secure Plus names exported key files based on the name of the target node; therefore, new key files that you receive from a trading partner have the same name as the old key file. To avoid overwriting an old key file with a new one, you manage key files in one of the following ways:

- Import the new key file immediately after receiving it from your trading partner and then delete the old key file.
- Rename the key file upon receipt or have your trading partner rename it before sending it.
- Create a file for each remote node and store each key file separately in the associated library for use if the configuration is lost or node records are accidently deleted.

It is not necessary to retain key files since the files are stored in the configuration file after you import them. However, saving the key files allows you to reconfigure the parameters file if a configuration is lost or if the node record is accidently deleted.

#### <span id="page-11-4"></span>**Overriding STS Functions from the CDSND or CDRCV Command**

When you configure a node to use the STS protocol, you can use the CDSND or CDRCV command in Sterling Connect:Direct to override the settings in the parameters file, if override is enabled. It is not always possible to disable digital signatures and data encryption. If either node enables these options, the option are used.

The following illustration shows how the CDSND or CDRCV command overrides the security functions in a remote node:

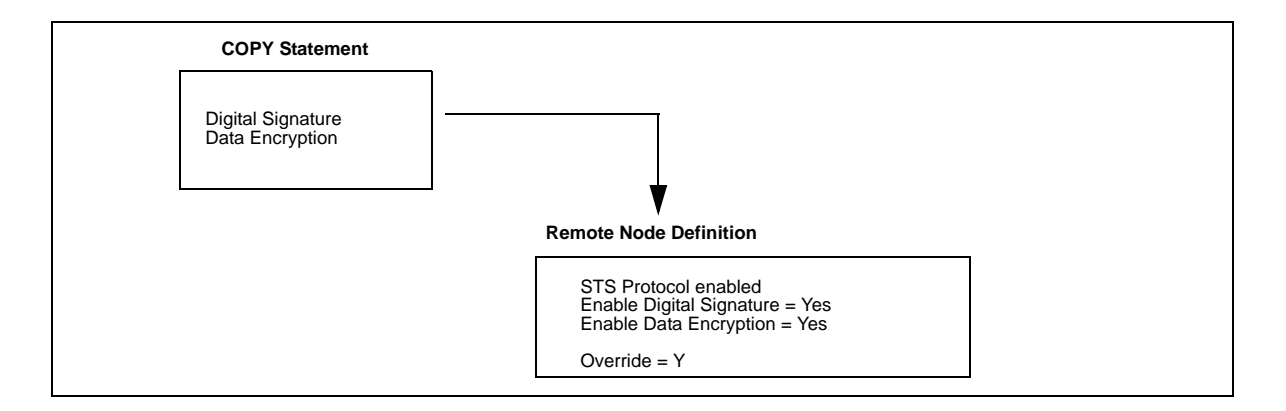

#### <span id="page-12-0"></span>**Merging Sterling Connect:Direct Secure Plus Settings Using the STS Protocol**

When two nodes use the STS protocol to exchange secure data, Sterling Connect:Direct Secure Plus settings are exchanged during authentication. These settings are then merged and the resulting value for each security function is used for the Sterling Connect:Direct session. The result is based upon the values defined on the primary node (Pnode) and the secondary node (Snode).

The following sections describe the results of these merged values based on the Pnode and Snode values.

#### <span id="page-12-1"></span>**Digital Signature**

When Sterling Connect:Direct Secure Plus settings are merged, the most secure setting from either node is used for the digital signature feature. If either node enables the digital signature feature, digital signatures are used for the session. If both nodes disable digital signatures, digital signatures are not used. The following table shows the digital signature setting after the Pnode and Snode values are merged:

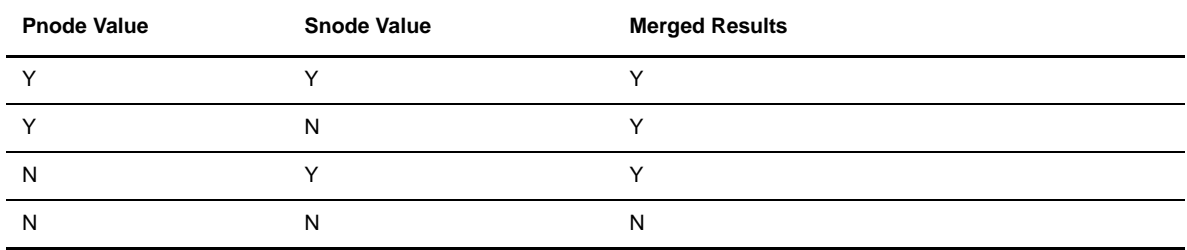

#### <span id="page-12-2"></span>**Algorithm for Encrypting Control Blocks**

The algorithm that encrypts Sterling Connect:Direct control blocks used for strong authentication is the first algorithm ID in the Pnode list that is also in the Snode list. If the nodes do not share a common algorithm, authentication fails.

#### <span id="page-13-0"></span>**Autoupdate Public Keys**

If both nodes enable the autoupdate function, the authentication and signature public key values are dynamically updated during authentication if the remote node supplies different values. Enabling autoupdate eliminates much of the work that has to be performed by the Sterling Connect:Direct Secure Plus administrator.

#### <span id="page-13-1"></span>**Data Encryption**

The most secure setting from either node is used for data encryption. If the nodes do not share a common algorithm, the copy operation fails. The following table shows the setting after the Pnode and Snode values are merged.

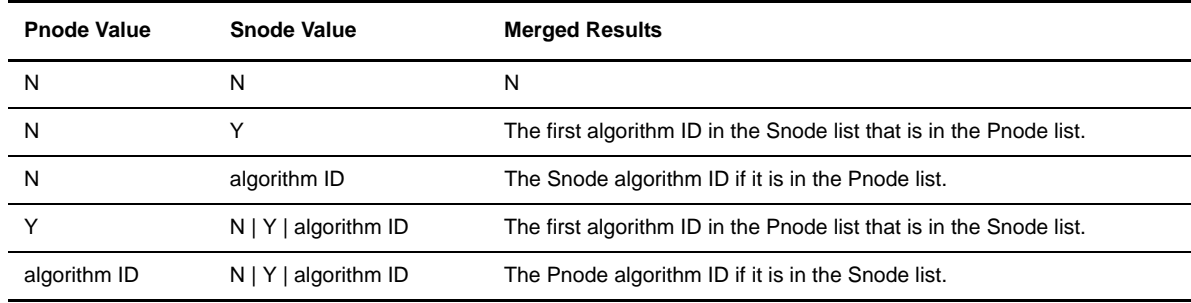

## <span id="page-13-2"></span>**Summary of Processing Using Sterling Connect:Direct Secure Plus**

After you configure Sterling Connect:Direct Secure Plus, you are ready to exchange data securely with other security-enabled Sterling Connect:Direct nodes. Your node must also be defined in the parameters file of your trading partner. Data is securely exchanged between two nodes using the protocol defined in the parameters file.

The following sections describe what happens during a data exchange between two Sterling Connect:Direct nodes using Sterling Connect:Direct Secure Plus with the TLS or SSL protocol and with the STS protocol.

#### <span id="page-13-3"></span>**TLS and SSL Sterling Connect:Direct Secure Plus Data Exchange**

Data exchange consists of three steps: authentication, sending data, and receiving data. The TLS or SSL protocol data exchange process is described in the following sections. The primary node initiates the data transmission, and the secondary node receives the data.

#### <span id="page-14-0"></span>Authentication

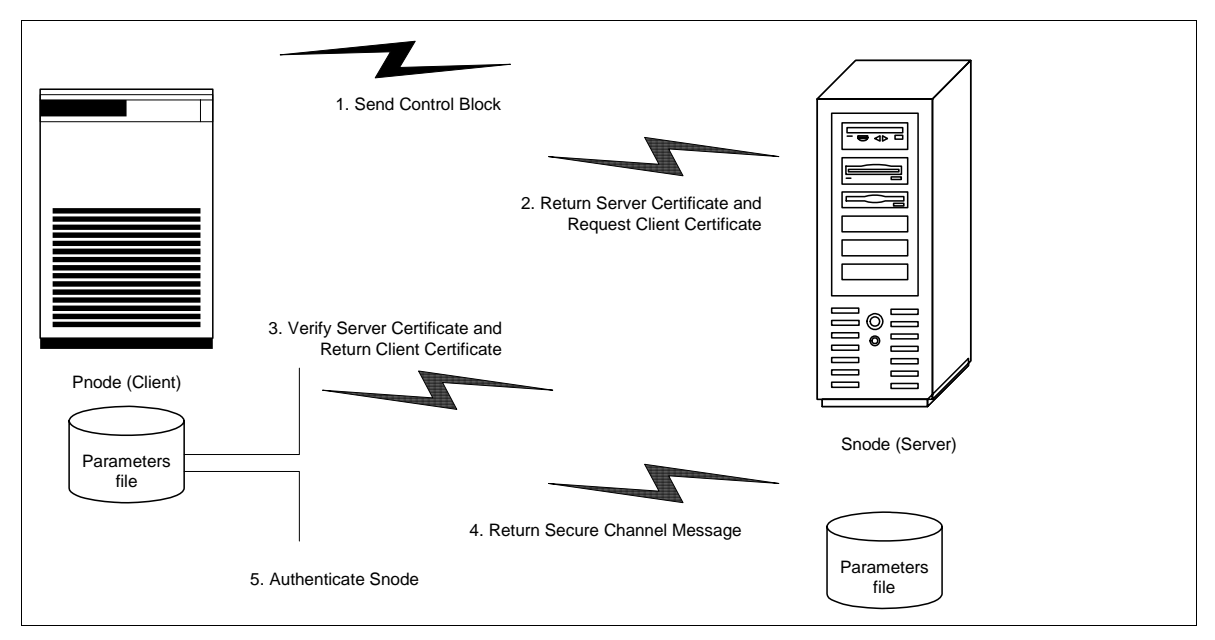

The following figure illustrates the authentication process using the TLS or SSL protocol:

The following steps occur during authentication:

- 1. The Pnode sends a control block to the Snode. The Snode confirms that it has a record defined in the Sterling Connect:Direct Secure Plus parameters file for the Pnode and determines the cipher suite to use for secure communication. If the Snode finds a record for the Pnode and a common cipher suite can be negotiated, the session continues.
- 2. The Snode sends its certificate back to the Pnode. Information for creating an encryption key is included. If client authentication is enabled, the Snode also requests a certificate from the Pnode.
- 3. The Pnode verifies that the certificate of the Snode is in its parameters file and generates a key session. If requested, it sends a client certificate to the Snode for verification.
- 4. The Snode confirms that a secure environment is established and returns a secure channel message.
- 5. The Pnode authenticates the Snode and establishes communications.

#### <span id="page-14-1"></span>Sending Customer Data

After communication is authenticated, the Pnode begins transmitting data.

- $\cdot \cdot$  Information for encrypting data is exchanged in the control blocks.
- $\div$  If data compression is enabled, the Pnode compresses the data.
- $\div$  The Pnode encrypts the data with a cipher suite recognized by both communications nodes.

#### <span id="page-14-2"></span>Receiving Customer Data

The Snode receives the data.

- The Snode decrypts the data using a cipher suite available for both the Pnode and the Snode.
- $\cdot \cdot$  If the data is compressed, the receiving node decompresses it.

#### <span id="page-15-0"></span>**STS Sterling Connect:Direct Secure Plus Data Exchange**

Data exchange consists of three steps: authentication, sending data, and receiving data. The STS protocol data exchange process is described in the following sections. The primary node initiates the data exchange and the secondary node receives the data.

#### <span id="page-15-1"></span>Authentication

The following figure illustrates the authentication process using the STS protocol:

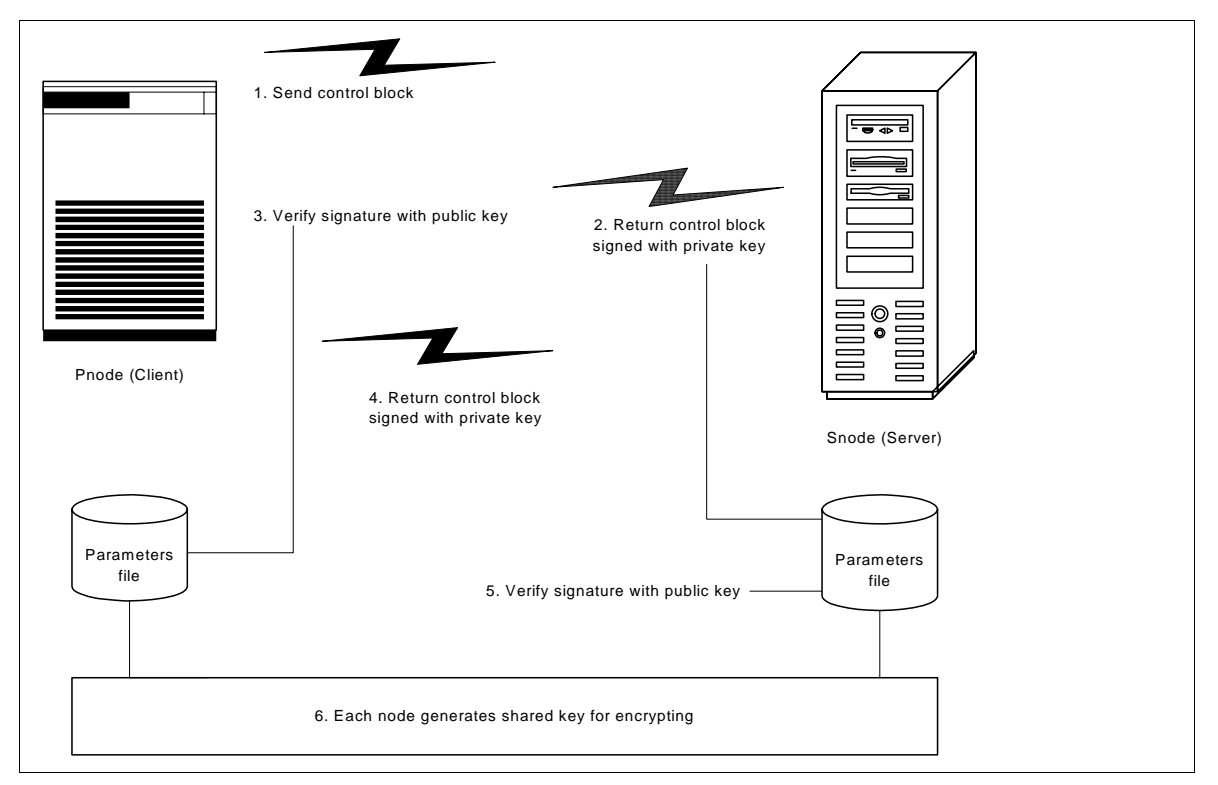

The following steps occur during authentication:

- 1. The Pnode sends a control block to the Snode. Information for creating an encryption key for the Pnode is included. The Snode confirms that it has a record defined in the Sterling Connect:Direct Secure Plus parameters file for the Pnode. If so, it retains the information for key encryption for processing later. If not, the session fails.
- 2. The Snode sends a control block signed with its private authentication key. Information for creating an encryption key is included.
- 3. The Pnode verifies the signature of the Snode using its public authentication key.
- 4. The Pnode returns a control block signed with its private authentication key.
- 5. The Snode verifies the signature using the public authentication key of the Pnode.
- 6. When authentication is successful, each node generates a shared session encryption key for encrypting control blocks.

#### <span id="page-15-2"></span>Sending Customer Data

After communication is authenticated, the Pnode begins transmitting data.

 $\cdot$  If data encryption is enabled, information for creating an encryption key is exchanged in the control blocks.

- If digital signature is enabled, the Snode applies the signature algorithm to the data using its private signature key to ensure that the data was sent by the Pnode and has not been altered.
- $\div$  If data compression is enabled, the Pnode compresses the data.
- If data encryption is enabled, the Pnode encrypts the data with an encryption algorithm using a shared secret encryption key generated specifically for this transmission. The encryption algorithm is determined at authentication.

#### <span id="page-16-0"></span>Receiving Customer Data

The Snode receives the data.

- If data is encrypted, the Snode decrypts the data using the encryption algorithm available for both the Pnode and the Snode.
- $\div$  If the data is compressed, the Snode decompresses it.
- If digital signature is enabled, the Snode verifies the origin and integrity of the data by applying a verification algorithm using the public digital signature key of the Pnode.

**Chapter 2**

## <span id="page-18-0"></span>**Installing and Setting Up Sterling Connect:Direct Secure Plus**

This chapter provides instructions on preparing to use Sterling Connect:Direct Secure Plus if you purchased it separately from Sterling Connect:Direct for i5/OS. It also provides instructions for configuring nodes to run Sterling Connect:Direct Secure Plus.

## <span id="page-18-1"></span>**Configuration Considerations**

You must configure Sterling Connect:Direct Secure Plus before you begin using it for secure communications. Perform the following tasks to configure Sterling Connect:Direct Secure Plus:

- Create and save a parameters file that contains a single local node record and a remote node record for every trading partner that uses Sterling Connect:Direct Secure Plus.
- Configure the local node record. Configure the most commonly used protocol in the local node record because all remote node records default to the settings defined in the local node record.
- Configure those remote node records that use a protocol that is different from the one defined in the local node record.

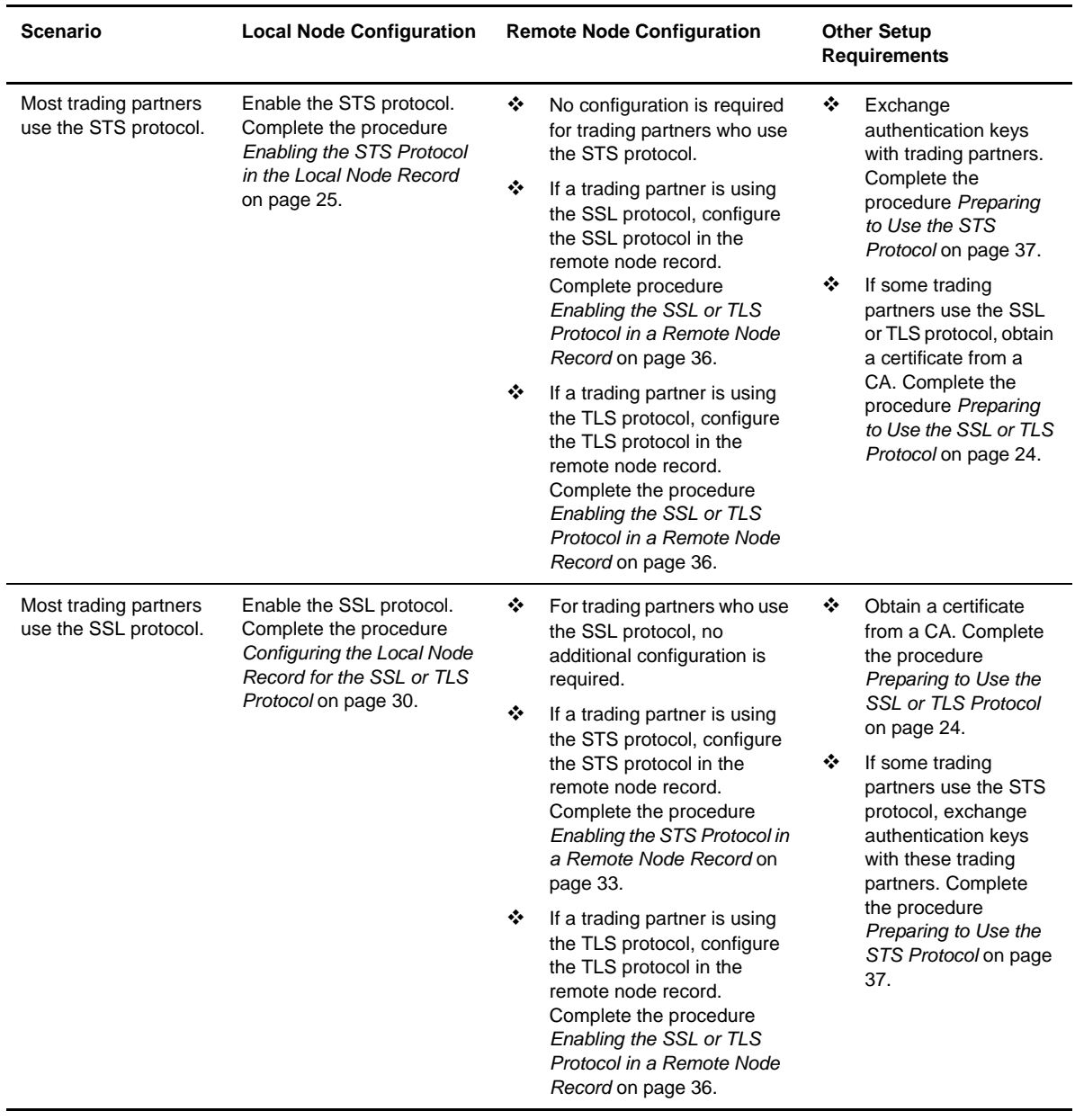

Refer to the following table to help you decide how to configure the node records:

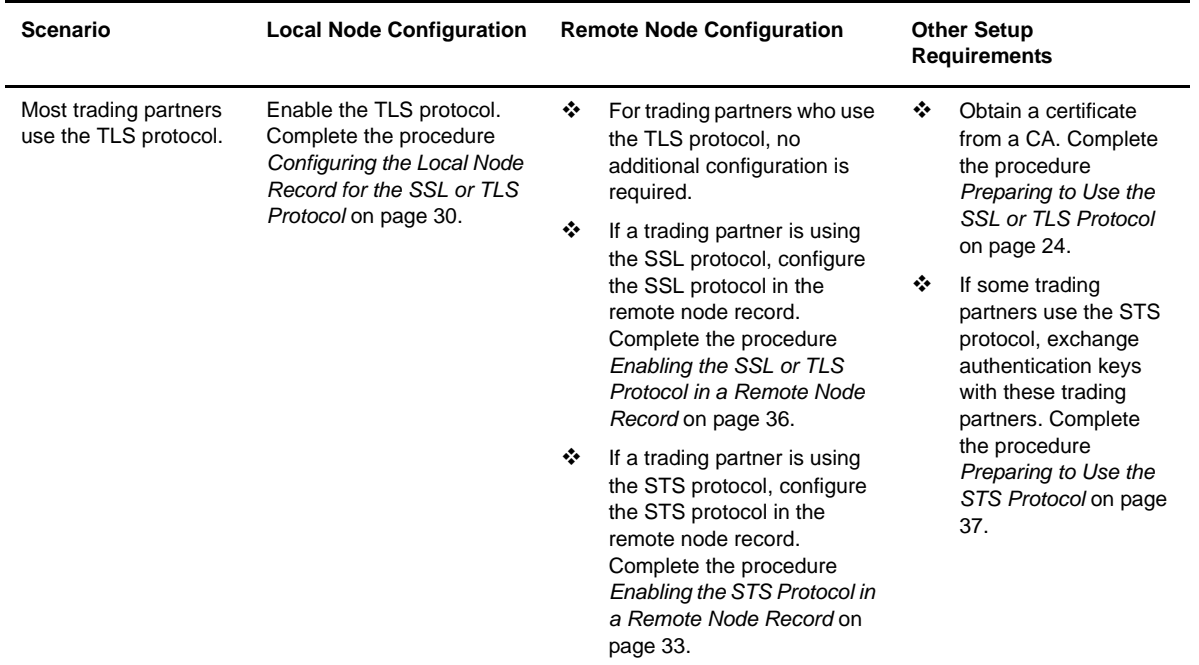

## <span id="page-20-0"></span>**Using the Sterling Connect:Direct Secure Plus Administration Tool**

Use the Sterling Connect:Direct Secure Plus Administration Tool to initially set up and maintain Sterling Connect:Direct Secure Plus operations. To access the **SECURE+ ADMIN MAIN SCREEN**, at any command line, do one of the following:

- Type **SPADMIN** and press **Enter**.
- Type **GO CDADMIN** to open the **Connect:Direct Administration** menu and select option **6** from the menu.

The following screen displays Sterling Connect:Direct Secure Plus parameter node entries:

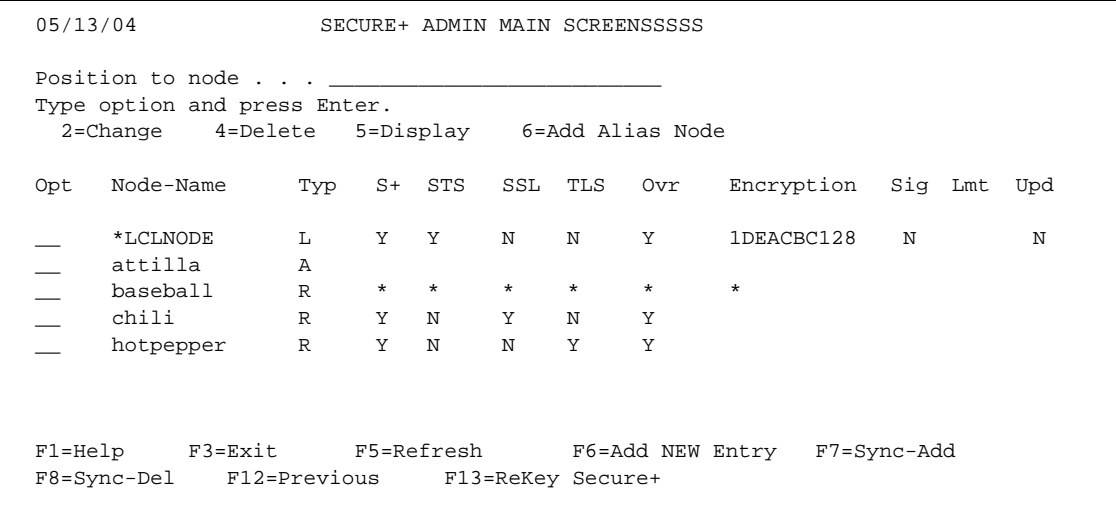

### <span id="page-21-0"></span>**About the Sterling Connect:Direct Secure Plus Admin Tool**

When you start Sterling Connect:Direct Secure Plus Admin Tool, the screen displays all node records defined in a parameters file. The following table describes the fields that are displayed, including field descriptions and valid values for each field:

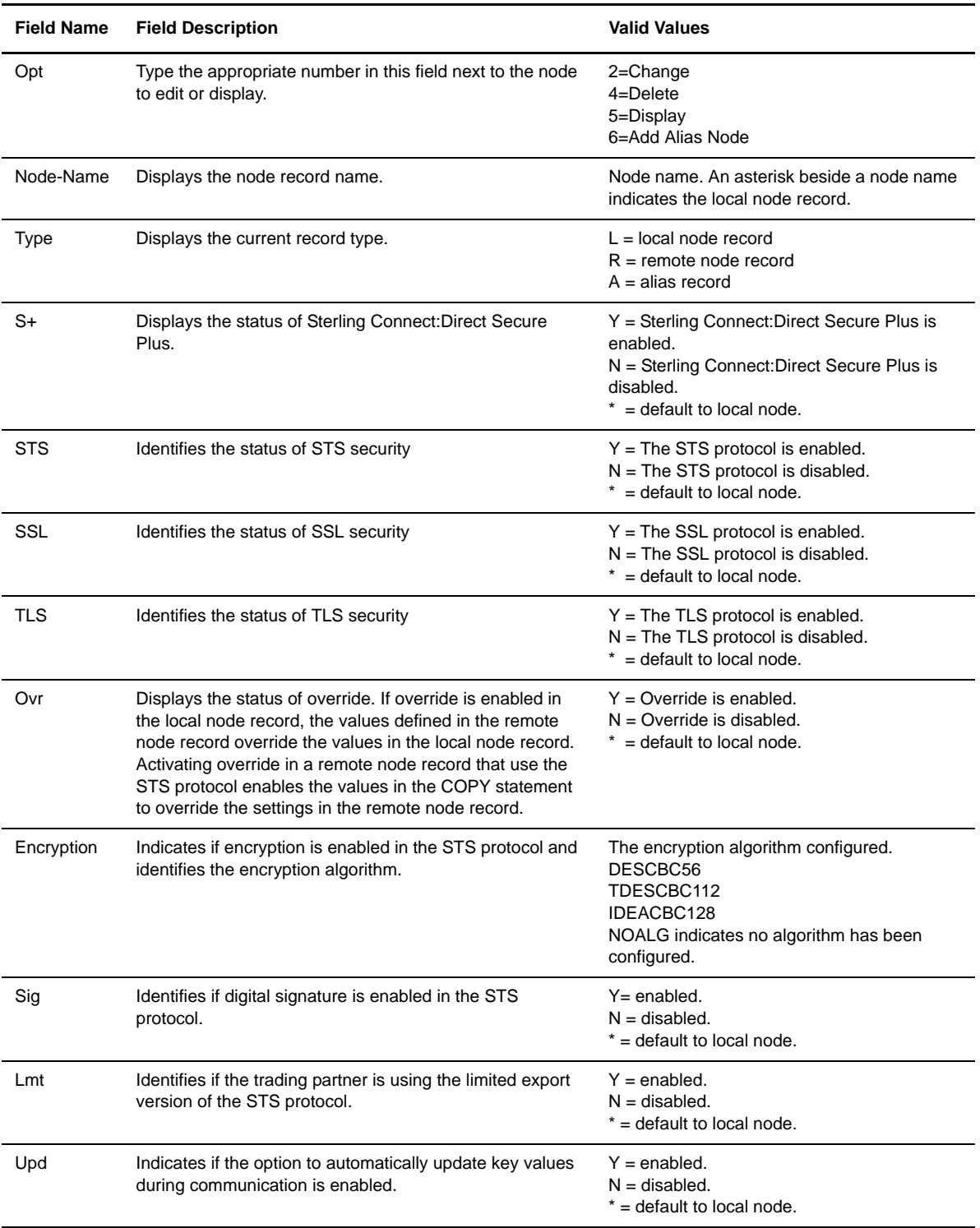

#### <span id="page-22-0"></span>**Navigating the Sterling Connect:Direct Secure Plus Admin Tool**

Use the following standard commands to navigate the **SECURE+ ADMIN MAIN SCREEN**.

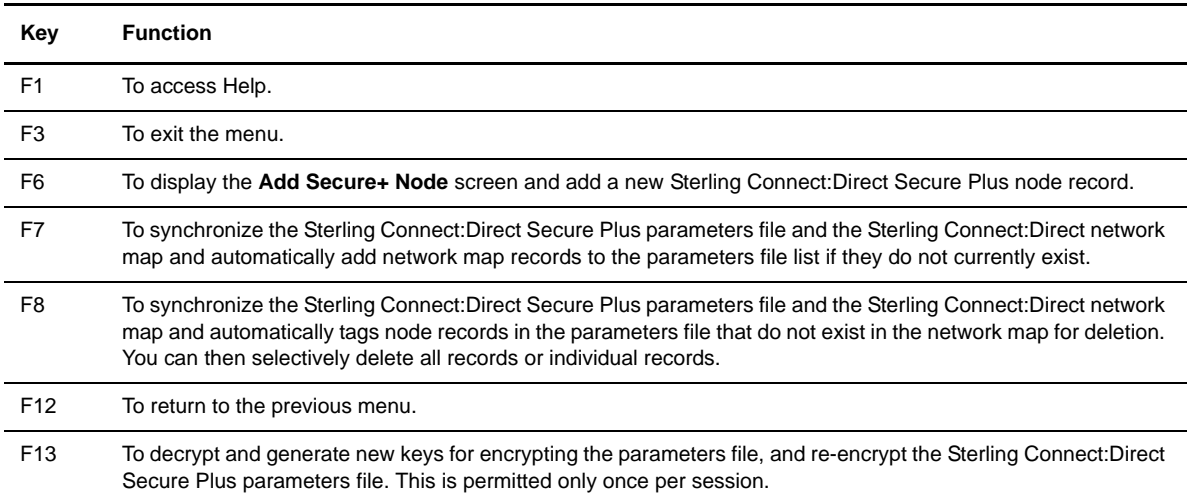

#### <span id="page-22-1"></span>**Accessing Sterling Connect:Direct Secure Plus Admin Tool Help**

You have the ability to access several types of Help information within the Sterling Connect:Direct Secure Plus Administration Tool. To access Help topics for the entry fields of the Sterling Connect:Direct Secure Plus Admin dialog boxes, fields, or windows:

1. Position the curser on the field and press **F1**. A dialog box displays a brief explanation of the field, as illustrated in the following sample screen:

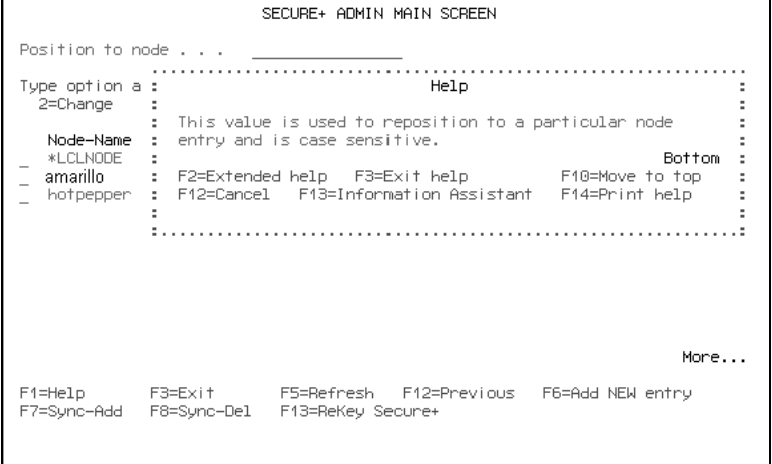

2. Press **F14** to print the Help topic.

## <span id="page-23-0"></span>**Creating the Sterling Connect:Direct Secure Plus Parameters File**

To communicate with a node using Sterling Connect:Direct Secure Plus, that node must have a record in *both* your Sterling Connect:Direct network map and your Sterling Connect:Direct Secure Plus parameters file. For easier setup of your Sterling Connect:Direct Secure Plus environment, create your Sterling Connect:Direct Secure Plus parameters file from your existing network map.

To create Sterling Connect:Direct Secure Plus parameters files from an existing Sterling Connect:Direct network map:

 At the **SECURE+ADMIN MAIN SCREEN**, press **F7** (Sync-Add) to import all network map node records into the Sterling Connect:Direct Secure Plus parameters file.

A remote node record is automatically created in the Sterling Connect:Direct Secure Plus parameters file for each imported network map record. Each remote node record defaults to the local node record (\*LCLNODE) settings.

## <span id="page-23-1"></span>**Preparing to Use the SSL or TLS Protocol**

If you plan to use the SSL or the TLS protocol to perform a secure connection, you must obtain a certificate and set up Connect:Direct to use certificates. Use the procedures in this section to obtain a certificate and set up Connect:Direct to use certificates.

#### <span id="page-23-2"></span>**Obtaining a Certificate**

If you will use the SSL or TLS protocol for secure communications, you must obtain a certificate file from a trusted CA. Use one of three ways to obtain an X.509 version 3 certificate:

- Contract with a formal CA to obtain a server certificate. When you obtain the server certificate, import this certificate into the IBM System SSL toolkit key database using the IBM Digital Certificate Manager (DCM).
- Create a certificate using the IBM Digital Certificate Manager (DCM) and a certificate signing request. You then forward this certificate to a CA to be signed. When you receive the signed certificate, you import this certificate into the IBM System SSL key database. Refer to the IBM iSeries Information Center.
- You can become a CA by creating a self-signed certificate. If you create a self-signed certificate, you are responsible for distributing and administering the certificate roots file (\*.arm file) that enables validating certificates. Refer to the IBM documentation in the iSeries Information Center.

Below is a summary of the steps necessary to obtain a certificate from a CA, using the DCM.

- 1. Use the IBM Digital Certificate Manager (DCM) to generate a Certificate Signing Request (CSR). Provide the following information:
	- Certificate type—identify if you are creating a server or client certificate.
	- Certificate store—identify the location of the certificate store.
	- Name of the CA who sign the certificate
	- Key size—the size of the key used to authenticate the certificate. The default of 1024 is sufficient for most organizations. Selecting a key size of 2048 increases security but requires more processing time.
	- Certificate label—if you are implementing client authentication, provide the certificate label. This information is provided in the common name field when you configure the node for client authentication.
	- Organization unit—information that identifies the division of the company requesting the certificate.
	- Organization name—information about the company requesting the certificate.
- Locality or city—the city where the company is located.
- State or province—the state or province where the company is located.
- Country or region—the country or region where the company is located.

When creating the certificate request in DSM, export the name of the local CA if it is not available in the DSM. Refer to the IBM documentation for instructions.

- 2. Send the CSR to the CA to obtain a certificate.
- 3. Once you obtain a certificate, store this file on the Integrated File System (IFS) on the i5/OS system. If the certificate is not in ASCII format, you must ftp the file in binary mode to the i5/OS IFS. Store the certificate in a protected area until it is loaded into the DCM.

#### <span id="page-24-0"></span>**Setting Up Connect:Direct to Use Certificates**

You must select a Certificate Store, using DCM, in order to configure SSL/TLS. Below is a summary of the steps necessary to select a store. Refer to the IBM DCM documentation for detailed instructions.

- Select \*SYSTEM Certificate Store.
- Enter the Certificate store path. The path of the Certificate store path should consist of the default path.
- $\div$  If the default path listed is not displayed, type the Certificate store path as follows:

Certificate store path and filename: /QIBM/USERDATA/ICSS/CERT/SERVER/DEFAULT.KDB

 Your system may or may not allow you to change the default Certificate Store path. If the Certificate Store path is unavailable, enter the password to the \*SYSTEM Certificate Store.

### <span id="page-24-1"></span>**Configuring the Local Node Record**

When you import the network map records into the Sterling Connect:Direct Secure Plus parameters file, Sterling Connect:Direct Secure Plus is disabled. You are now ready to configure the local node record. The local node record definitions are used as the default settings for all remote node records. Determine which protocol is used by most trading partners and configure this protocol in the local node record, which makes it easy to configure the remote node records.

**Note:** Only one protocol can be enabled for each node record. If more than one protocol is enabled, error messages are generated.

#### <span id="page-24-2"></span>**Enabling the STS Protocol in the Local Node Record**

Perform the following procedure to enable the STS protocol in the local node record (\*LCLNODE).

- 1. Type **SPADMIN** to open the **SECURE+ADMIN MAIN SCREEN**.
- 2. Type **2** by the local node record (\*LCLNODE) and press **Enter** to open the node record.

```
05/01/04 Update Secure+ Node System: Comp 2
Node Name . . . : *LCLNODE Node Type. . . . . : R
Security Enabled: Y Encrypt Data . . . : Y
Override Security: Y Digital Signature . : Y
Auto Update . . : Y Enabled STS . . . . : Y
Auth. Time Out. : 120
Algorithm Names: DESCBC56, TDESCB112, IDEACBC128 
Alias Names . . .: *LCLNODE
AUT. Pub Key TO Rmt: 0301.546A.7049.F149.OeFD.26AD.E83F.0C33
    AUT. Pub Key Expires: Replace Prev. AUT. Key Y
SIG.Pub Key TO Rmt: 0301.5D82.869.CF69.A9E1.88AC.95C7.8CE5
    SIG. Prev Key Expires: Replace Prev. SIG. Key Y
AUT. Pub Key FROM Rm 0305.T9DD.CE75.2444.7AE9.5C74.E10A.B9E9.94B1.FC50.0B6C
SIG.Pub Key FROM Rm: 0206.D240.B84A.20E9.8D5D.84D2.5054.F4DD.5D52.D229.3DEB
F1=Help F2=Enbl STS F3=Exit F4=Enbl SSL/TLS F6=Reset AuKey 
F7=Gen AuKey F8-Reset SigKey F9=Gen SigKey F12=Return F24=More Keys
```
**Note:** The **Update Secure+ Node** may display the SSL and TLS protocol fields and not the STS fields of information.

- 3. If necessary, press **F2** to display the STS protocol definition fields.
- 4. Set the following values:
	- a. Security Enabled =  $N$
	- b. Override Security =  $Y$
	- c. Set Auth. Time Out the number of seconds to wait to receive control blocks before timing out.
	- d. Type **Y** in the **Encrypt Data** field to enable data encryption during a file transfer.
	- e. Type **Y** in the **Digital Signature** field to enable digital signatures.
	- f. Type **Y** in the **Enabled STS** field to enable STS.

**Note:** You must set Security Enable to **N** until you have exchanged keys with your trading partner.

5. Identify the algorithm names to use for data encryption in the **Algorithm Names** field. If more than one algorithm is identified, identify them in the order in which to implement them.

- 6. To create the authentication keys in a local node record:
	- a. Press **F7** to generate authentication keys. The **Random Seed Quote Selection List** screen is displayed.

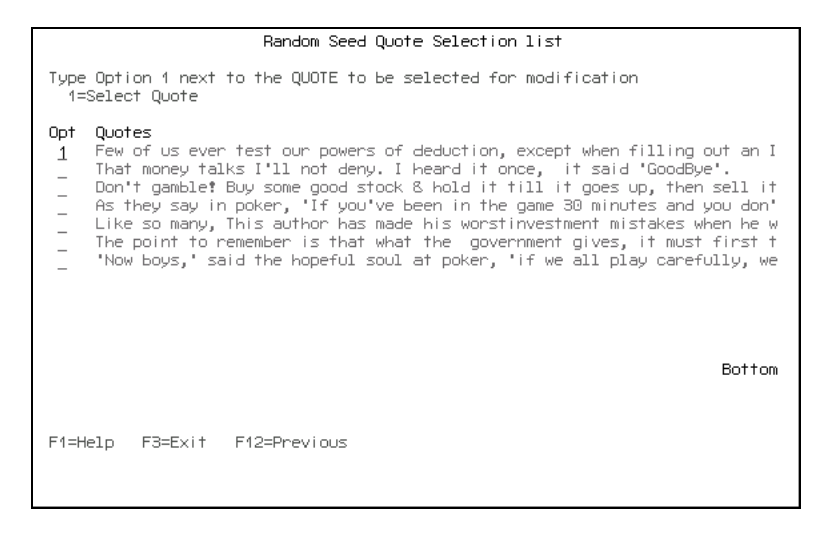

b. Choose a quote to change by typing the number **1** next to the quote and press **Enter**. The **Secure Quote Modification** screen is displayed.

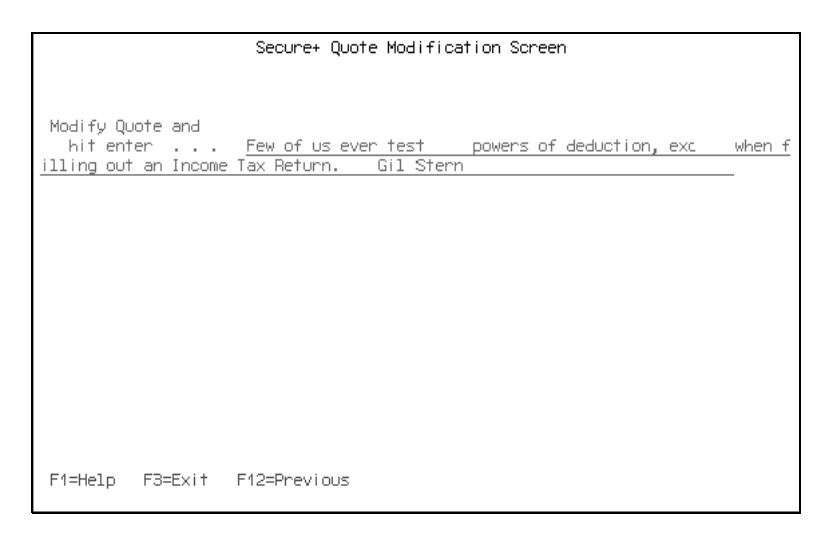

- c. Make at least *one change* to the quote and press **Enter** to save the changes. A message displays whether the key creation was successful. The **Update Secure+ Node** screen is displayed.
	- **Note:** If you have existing keys when you generate new authentication keys, the existing keys are saved as previous keys (if the **Replace Prev. AUT. Key** value is **Y**) with a default expiration date that is 30 days from the current date. Whether you choose manual or automated management of your keys, you must maintain a copy of the previous keys until your trading partner has the updated keys.
- 7. To create the signature keys in a local node record:
	- a. From the **Update Secure+ Node** screen, press **F9**. The **Random Seed Quote Selection List** is displayed.
	- b. Choose a quote to alter and type the number **1** next to it. The **Secure+ Quote Modification** screen is displayed.

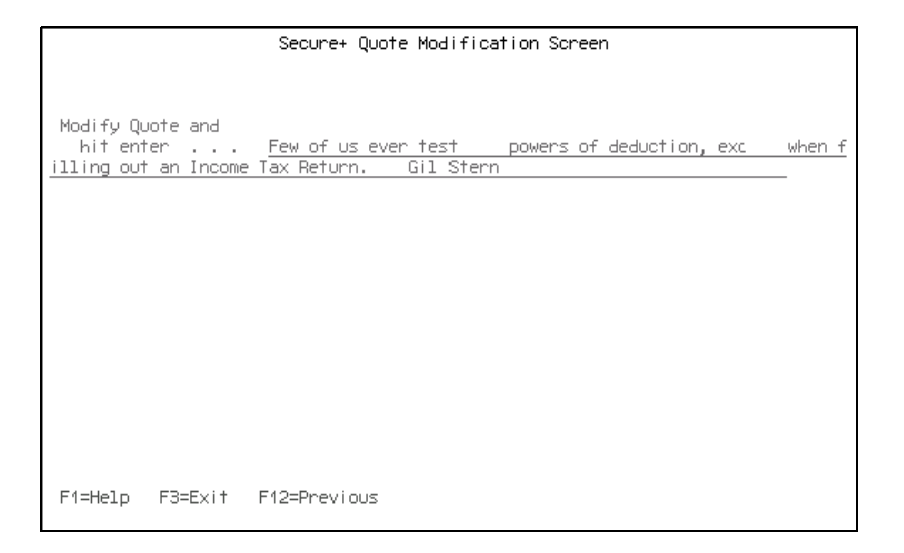

- c. Make at least *one change* to the quote and press **Enter** to save the changes. A message displays whether the key creation was successful. The **Update Secure+ Node** screen is displayed.
	- **Note:** If you have existing keys when you generate new signature keys, the existing keys are saved as previous keys (if the **Replace Prev.SIG. Key** value is **Y**) with a default expiration date that is 30 days from the current date. Whether you choose manual or automated management of your keys, you must maintain a copy of the previous keys until your trading partner has the updated keys.
- 8. If necessary, identify the date when the authentication keys expire in the **AUT Pub Key Expire Date** field.
- 9. Press **F3** to exit the **Update Secure+ Node** screen.

#### <span id="page-27-0"></span>STS Protocol Field Definitions

The following table defines the STS protocol fields:

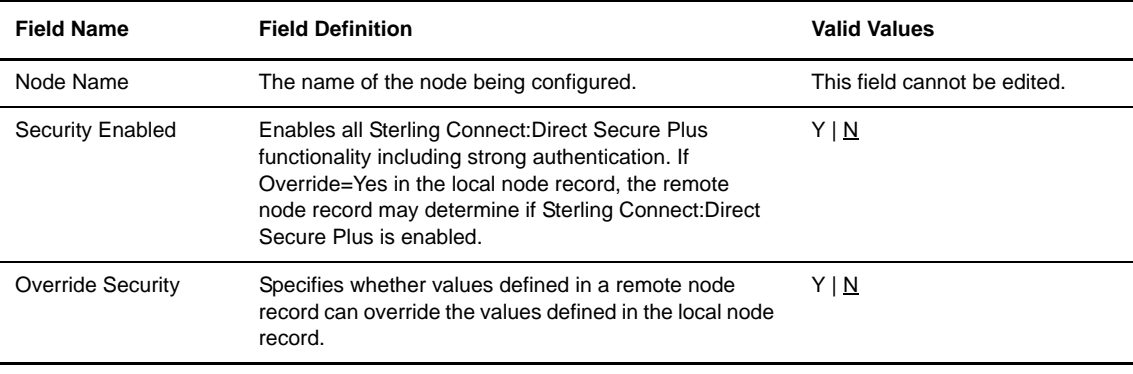

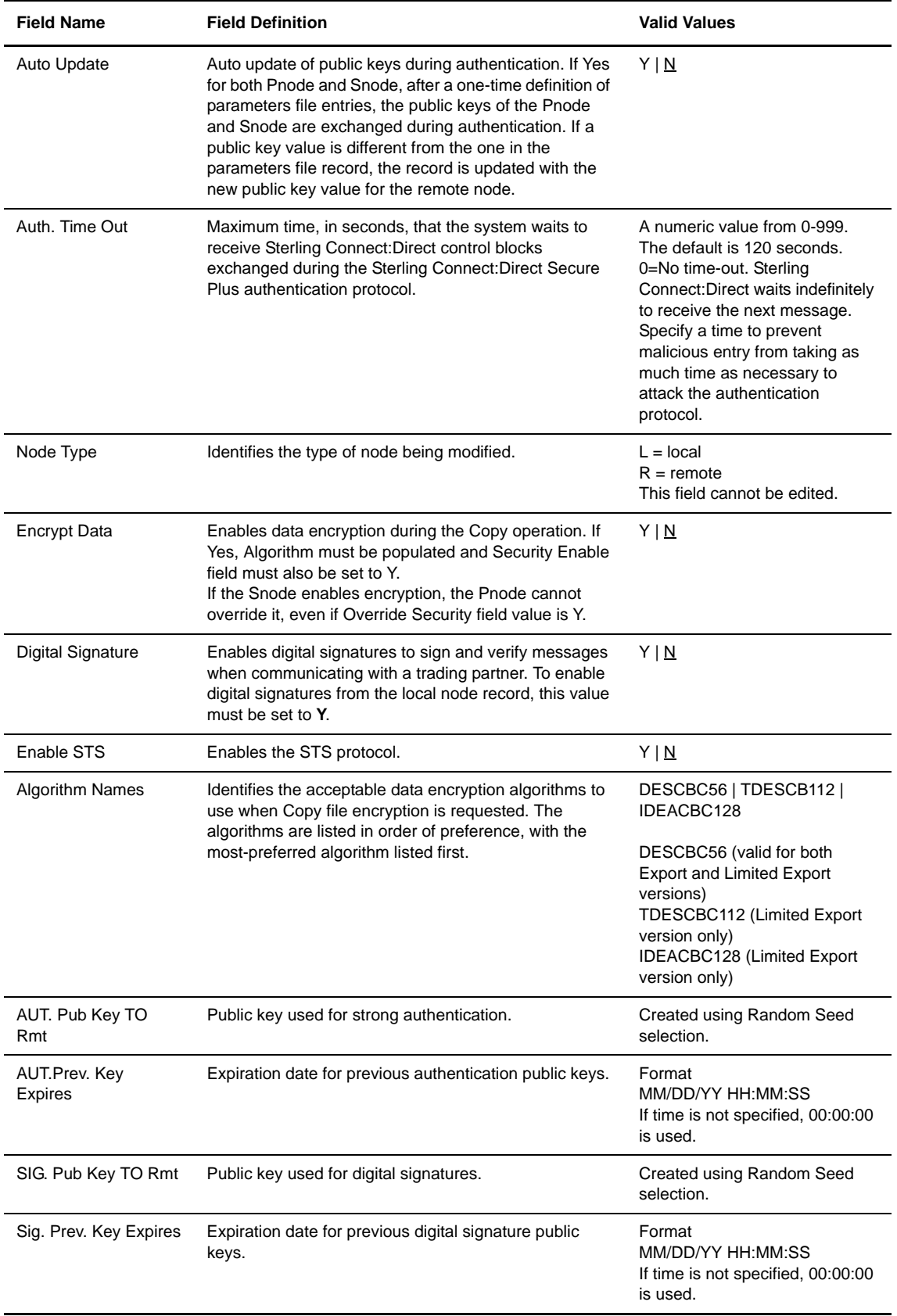

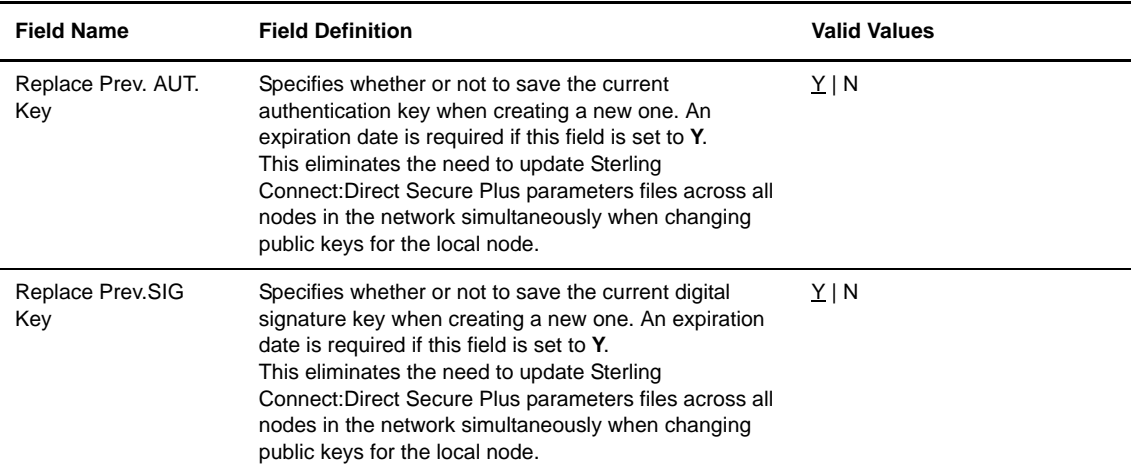

#### <span id="page-29-0"></span>**Configuring the Local Node Record for the SSL or TLS Protocol**

Perform the following procedure to enable the SSL or STS protocol in the local node record (\*LCLNODE).

- 1. Type **SPADMIN** to start Sterling Connect:Direct Secure Plus. The **SECURE+ADMIN MAIN SCREEN**  is displayed.
- 2. Type **2** by the local node record (\*LCLNODE) and press **Enter**. The **Update Secure+ Node** screen is displayed.
- 3. Type **F4** to display the SSL or TLS protocol fields as illustrated:

```
05/01/04 Update Secure+ NodeSystem: Comp 2
Node Name . . .: *LCLNODE
Security Enable: Y
Node Type . .: L
Enable SSL . . . : Y
Enable TLS . . . : N
Enable Client Auth : Y
Alias Names . . .: *
Application ID :
Cipher Suites . . :
Cert Common Name . :
F1=Help F2=Enbl STS F3=Exit F4=Enbl SSL/TLS F5=Refresh
F9=Cipher Suites F12=Return
```
4. Type **N** in the **Security Enable** field to enable security.

**Note:** You must set Security Enable to **N** until you have exchanged keys with your trading partner.

- 5. Do one of the following:
	- a. To enable the SSL protocol, type **Y** in the **Enable SSL** field.
	- b. To enable the TLS protocol, type **Y** in the **Enable TLS** field.
- 6. To enable client authentication, type **Y** in the **Enable Client Auth** field.
- 7. Type the application ID you created in the DCM when you added the Sterling Connect:Direct Secure Plus application in the **Application ID** field.
- 8. To enable cipher suites:
	- a. Press **F9** to open the **Secure+ TLS/SSL Cipher Suites Selection** screen.

```
05/01/04 Secure+ SSL/TLS Cipher Suites Selection System:Comp 
2
Update the order field below to enable and order cipher suites
Node: Company B
Default to Local Node \ldots . N (Y/N) Select suites order
Sel All Available Cipher-Suites
        SSL_RSA_WITH_NULL_MD5 
        SSL_RSA_WITH_NULL_SHA 
       SSL_RSA_WITH_RC4_128_MD5
        SSL_RSA_WITH_RC4_128_SHA
  4 SSL_RSA_WITH_DES_CBC_SHA 
  3 SSL_RSA_WITH_3DES_EDE_CBC_SHA
  2 SSL_RSA_WITH_AES_128_CBC_SHA
 1 SSL_RSA_WITH_AES_256_CBC_SHA
F1=Help F3=Exit F5=Make Selections
```
- b. Type numbers next to the cipher suites to enable in order of preference. Type 1 next to the most preferred cipher, 2 next to the 2nd most preferred cipher, and continue numbering until all preferred ciphers are enabled.
- c. To select ciphers suites selected and display the cipher suites selected in the order of preference, press **F5**.
- d. Press **Enter** to save the cipher suites selected and display the **SSL/TLS node** panel.

```
05/01/04 Suites Selected System: Comp 2
Node: Company B
   Select suites order
Sel All Available Cipher-Suites
 1 SSL_RSA_WITH_AES_256_CBC_SHA
 2 SSL_RSA_WITH_AES_128_CBC_SHA
 3 SSL_RSA_WITH_3DES_EDE_CBC_SHA
  4 SSL_RSA_WITH_DES_CBC_SHA
 F1=Help F3=Exit F5=Make Selections
```
- 9. Press **F3** to exit the **Suites Selected** panel and return to the **Update Secure**+ panel.
- 10. If client authentication is enabled, identify the name validation string to use in the **Cert Common Name** field.
- 11. Press **F3** to exit the **Update Secure+ Node** screen.

#### <span id="page-31-0"></span>SSL and TLS Protocol Field Definitions

The following table describes the SSL and TLS protocol fields:

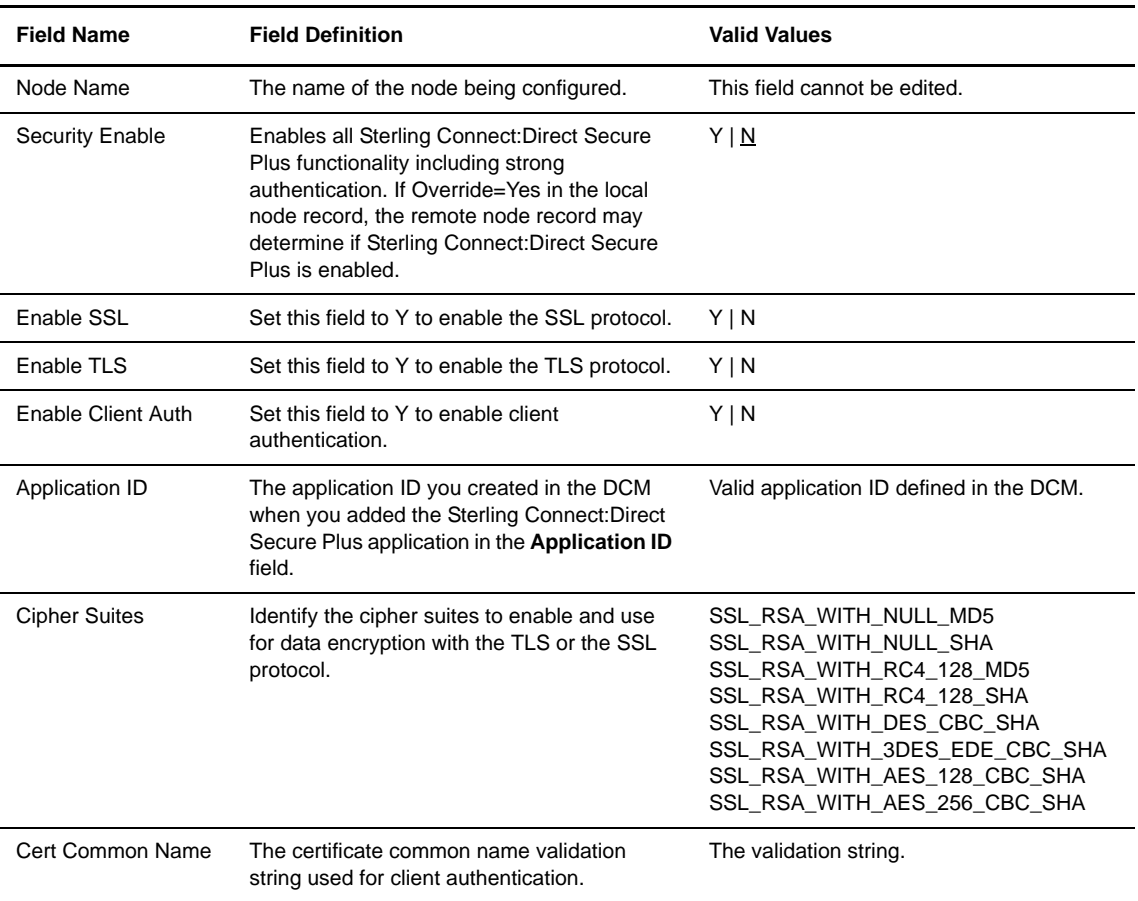

## <span id="page-31-1"></span>**Configuring Remote Node Records**

After you configure the local node, you are ready to update remote node records. When you imported the network map file, you created a remote node record in the parameters file for each remote node record defined in the network map. Depending upon how you configured the local node record, you may or may not need to update the remote node record.

The protocol you enabled in the local node record is automatically configured in each remote node record. If you plan to use the same protocol for all trading partners and the same security options, you are now ready to begin using Sterling Connect:Direct Secure Plus.

For each of the following configurations, you must configure a remote node record:

- Disable Sterling Connect:Direct Secure Plus in any remote node record that does not use Sterling Connect:Direct Secure Plus.
- Update all remote node records that use a different security protocol than the protocol defined in the local node record.
- Update any remote node record that uses the same protocol defined in the local node record but has different security options.

#### <span id="page-32-0"></span>**Disabling Sterling Connect:Direct Secure Plus in a Remote Node Record**

Perform the following steps to disable Sterling Connect:Direct Secure Plus in a remote node record:

- 1. Type **SPADMIN** to start Sterling Connect:Direct Secure Plus. The **SECURE+ADMIN MAIN SCREEN** is displayed.
- 2. Type **2** next to the node name to configure and press **Enter**.

The Update Secure+ Node screen is displayed.

```
05/01/04 Update Secure+ NodeSystem: Comp 2
Node Name . . . : Node A Node Type. . . . . : R
Security Enabled: Y Encrypt Data . . . : Y
Override Security: Y Digital Signature . : Y
Auto Update . . : Y Enabled STS . . . . : Y
Auth. Time Out. : 120
Algorithm Names: 
Alias Names . . .: *LCLNODE
AUT. Pub Key TO Rmt: 0301.546A.7049.F149.OeFD.26AD.E83F.0C33
    AUT. Pub Key Expires: Replace Prev. AUT. Key Y
SIG.Pub Key TO Rmt: 0301.5D82.869.CF69.A9E1.88AC.95C7.8CE5
    SIG. Prev Key Expires: Replace Prev. SIG. Key Y
AUT. Pub Key FROM Rm 0305.T9DD.CE75.2444.7AE9.5C74.E10A.B9E9.94B1.FC50.0B6C
SIG.Pub Key FROM Rm: 0206.D240.B84A.20E9.8D5D.84D2.5054.F4DD.5D52.D229.3DEB
F1=Help F2=Enbl STS F3=Exit F4=Enbl SSL/TLS F6=Reset AuKey 
F7=Gen AuKey F8-Reset SigKey F9=Gen SigKey F12=Return F24=More Keys
```
- 3. Type **N** in the **Security Enabled** field.
- 4. Press **F3** to exit the **Update Secure+ Node** screen and save the new settings.

#### <span id="page-32-1"></span>**Enabling the STS Protocol in a Remote Node Record**

If you configured the STS protocol in the local node record, you do not have to configure the remote node record to use the STS protocol. However, if you configured the SSL or TLS protocol in the local node record and the trading partner will use the STS protocol for secure communications, you must enable the STS protocol in the remote node record. Perform the following steps to enable the STS protocol in a remote node record:

- 1. Type **SPADMIN**. The **SECURE+ADMIN MAIN SCREEN** is displayed.
- 2. Type **2** next to the node name to configure and press **Enter**.
- 3. Press **F2** to enable the STS protocol.
- 4. Set the following values:

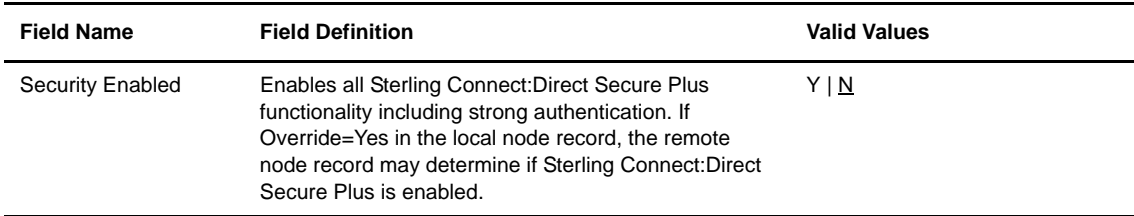

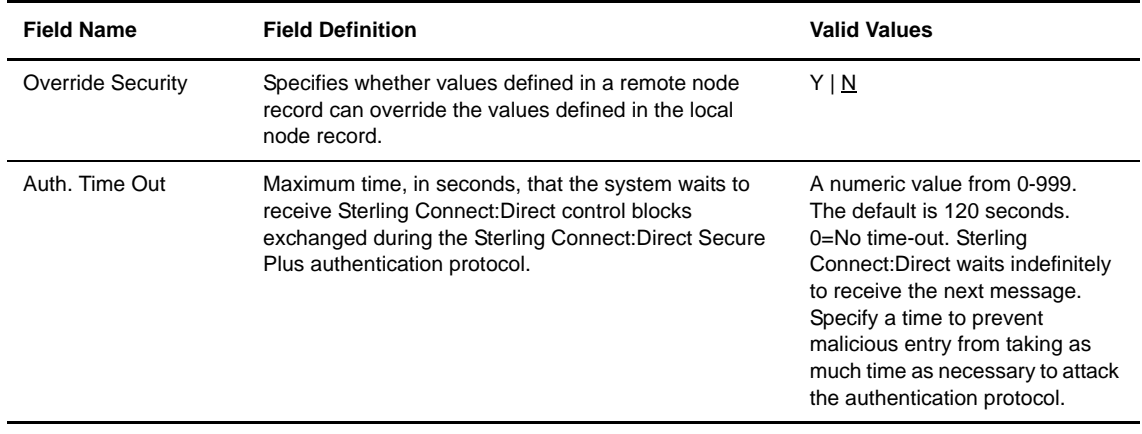

- 5. Type **Y** in the **Encrypt Data** field to enable data encryption during a file transfer.
- 6. Type **Y** in the **Digital Signature** field to enable digital signatures.
- 7. Type **Y** in the **Enabled STS** field to enable STS.
- 8. Identify the algorithm names to use for data encryption in the **Algorithm Names** field. If more than one algorithm is identified, identify them in the order in which to implement them.
- 9. To create the authentication keys in a remote node record:
	- a. Press **F7**. The **Random Seed Quote Selection List** screen is displayed.

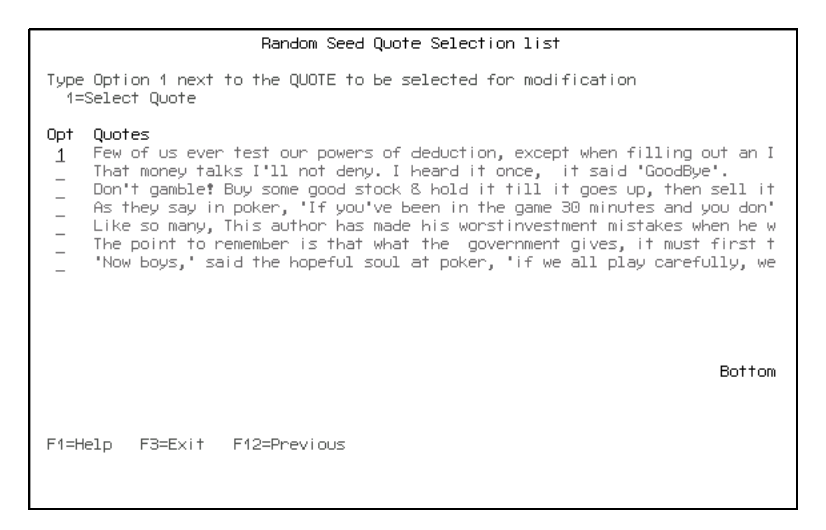

b. Choose a quote to change by typing the number **1** next to the quote and press **Enter**. The **Secure Quote Modification** screen is displayed.

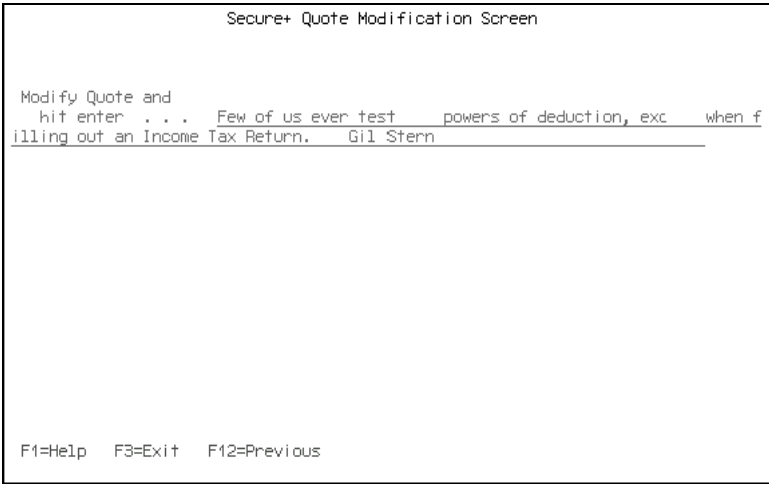

c. Make at least one change to the quote and press **Enter** to save the changes. A message displays whether the key creation was successful. The **Update Secure+ Node** screen is displayed.

**Note:** If you have existing keys when you generate new authentication keys, the existing keys are saved as previous keys (if the **Replace Prev. AUT. Key** value is **Y**) with a default expiration date that is 30 days from the current date. Whether you choose manual or automated management of your keys, you must maintain a copy of the previous keys until your trading partner has the updated keys.

- 10. To create the signature keys in a remote node record:
	- a. Press **F9**. The **Random Seed Quote Selection List** is displayed.
	- b. Choose a quote to alter and type **1** next to it. The **Secure+ Quote Modification** screen is displayed.

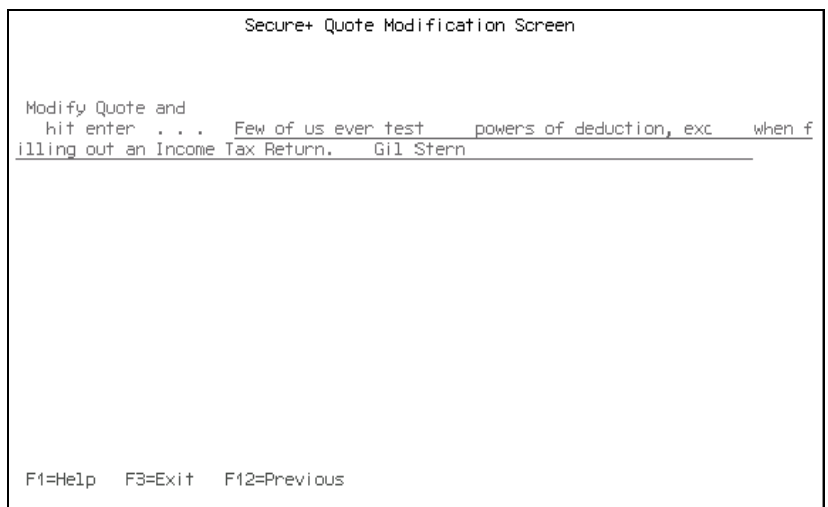

c. Make at least one change to the quote and press **Enter** to save the changes. A message displays whether the key creation was successful. The **Update Secure+ Node** screen is displayed.

- 11. If necessary, identify the date when the authentication keys expire in the **AUT Pub Key Expire Date** field.
- 12. Press **F3** to exit the **Update Secure+ Node** screen.

Refer to the table on [page 28](#page-27-0) for the name, definition, and valid values for the STS protocol fields.

#### <span id="page-35-0"></span>**Enabling the SSL or TLS Protocol in a Remote Node Record**

After you configure the local node record, all remote node records are automatically configured to use the settings defined in the local node record. If you configured the SSL protocol in the local node record, you do not have to configure the remote node record to use the SSL protocol. If you configured the TLS protocol in the local node record, you do not have to configure the remote node record to use the TLS protocol. However, for all remote nodes that use a protocol that is different from the protocol defined in the local node record, you must enable the corresponding protocol in the remote node record.

Perform the following steps to enable the SSL or TLS protocol in a remote node record:

- 1. Type **SPADMIN** to start Sterling Connect:Direct Secure Plus. The **SECURE+ADMIN MAIN SCREEN**  is displayed.
- 2. Type **2** by the node record to configure and press **Enter**.

```
05/01/04 Update Secure+ NodeSystem: Comp 2
Node Name . . .: Node A
Security Enable: Y
Node Type . .: L
Enable SSL . . . : Y
Enable TLS . . . : N
Enable Client Auth : Y
Alias Names . . .: *
Application ID :
Cipher Suites . . :
Cert Common Name . :
F1=Help F2=Enbl STS F3=Exit F4=Enbl SSL/TLS F5=Refresh
F9=Cipher Suites F12=Return
```
- 3. Type **Y** in the **Security Enable** field to enable security.
- 4. Do one of the following:
	- a. To enable the SSL protocol, type **Y** in the **Enable SSL** field.
	- b. To enable the TLS protocol, type **Y** in the **Enable TLS** field.
- 5. To enable client authentication, type **Y** in the **Enable Client Auth** field.
- 6. Type the application ID you created in the DCM when you added the Sterling Connect:Direct Secure Plus application in the **Application ID** field.

**Note:** If you have existing keys when you generate new signature keys, the existing keys are saved as previous keys (if the **Replace Prev.SIG. Key** value is **Y**) with a default expiration date that is 30 days from the current date. Whether you choose manual or automated management of your keys, you must maintain a copy of the previous keys until your trading partner has the updated keys.
- 7. To enable cipher suites:
	- a. Press **F4** to open the **Secure+ TLS/SSL Cipher Suites Selection** screen.

```
05/01/04 Secure+ SSL/TLS Cipher Suites Selection System: Comp 2
Update the order field below to enable and order cipher suites
Node: Company B
Default to Local Node \ldots . N (Y/N) Select suites order
Sel All Available Cipher-Suites Enabled Cipher-Suites
       SSL_RSA_WITH_NULL_MD5 SSL_RSA_WITH_RC4_128_MD5
       SSL_RSA_WITH_NULL_SHA 
       SSL_RSA_WITH_RC4_128_SHA
       SSL_RSA_WITH_DES_CBC_SHA 
       SSL_RSA_WITH_3DES_EDE_CBC_SHA
       SSL_RSA_WITH_AES_128_CBC_SHA
       SSL_RSA_WITH_AES_256_CBC_SHA
F1=Help F3=Exit F5=Make Selections
```
- b. Type numbers next to the cipher suites to enable in order of preference. Type 1 next to the most preferred cipher, 2 next to the 2nd most preferred cipher, and continue numbering until all preferred ciphers are enabled.
- c. To select ciphers suites selected and display the cipher suites selected in the order of preference, press **F5**.
- d. Press **Enter** to save the cipher suites selected and display the **SSL/TLS node** panel.
- 8. If client authentication is enabled, identify the name validation string to use in the **Cert Common Name** field.
- 9. Press **F3** to exit the **Update Secure+ Node** screen. Refer to the table on [page 32](#page-31-0) for a description of the SSL and TLS protocol fields.

#### **Change Security Enable Settings in the Remote Node Record**

Before you can test your Sterling Connect:Direct Secure Plus installation with a trading partner, you must both enable Sterling Connect:Direct Secure Plus.

Change the **Security Enable** value for the remote node record to **Y** and ensure that the **Override Security** value is **Y** in the local node record (\*LCLNODE).

## **Preparing to Use the STS Protocol**

For nodes that use the STS protocol, you are responsible for managing the keys that you create. The first time you use the STS protocol, you manually exchange keys with the trading partner. After you exchange keys for the first communications session, you can then turn on the automatic key management function. The automatic update function enables the public keys to be updated during a communications session, which simplifies key management for ongoing communications.

When you configure a remote node record to use the STS protocol, you must exchange keys with the trading partner before you can use Sterling Connect:Direct Secure Plus with that node. To maintain the keys for the STS protocol, perform the following tasks:

- Export keys and send this exported file to your trading partner
- Import keys received from your trading partner

## **Exporting Keys to Send to Trading Partners**

After you create signature keys for a node record, you must send this information to the trading partner. Perform the following steps to export the authentication and signature public key values from a remote node record. You must be in edit mode for the remote node record that you are exporting keys for in order to perform this action.

- 1. From the **SECURE+ ADMIN MAIN SCREEN**, type **2** next to the remote node record for the trading partner and press **Enter**.
- 2. Press **F10** to start the export procedure. The following screen is displayed.

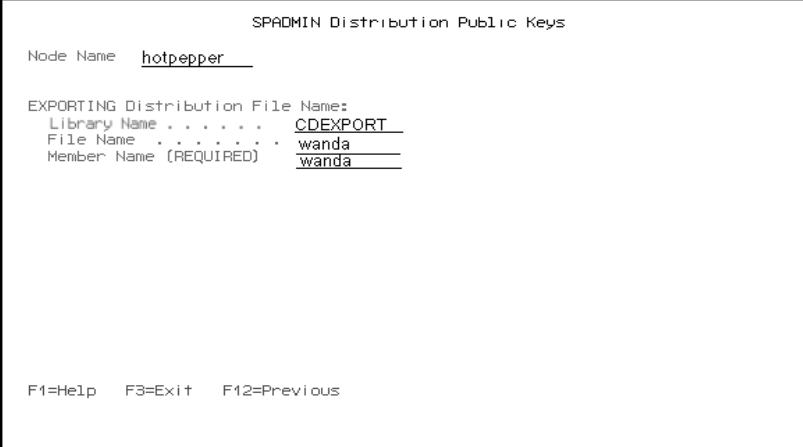

- 3. Type the library, file name and member names for an export file. Do not use the Sterling Connect:Direct Library name.
- 4. Press **Enter** to accept and process the procedure. The public keys are transferred to the specified library in the Export file with the member name.

**Note:** Do not modify this member in any way or the keys will not work.

5. Send the export file you created to the trading partner and ask them to import the file into their parameters file.

## **Using CDSND to Send Exported Keys to a Trading Partners**

Below is a sample script using the CDSND command to send export keys files to a Microsoft Windows system:

```
CDSND SNODE(Windows.NODE) SNODENVIRN(WINDOWS_NT) 
         FDSN('CDEXPORT/FILENAME(MEMBERNAME)')
         TDSN('FILE-NAME') FMSYSOPTS('TYPE(MBR)')
         TOSYSOPTS('DATATYPE(BINARY) XLATE(NO) STRIP.BLANKS(NO)') 
         PNAME(CDSNDKEY)
         SNODEID(USERID PASSWORD) TDISP(NEW)
```
Below is a sample script using the CDSND command to send the Export file to a z/OS system.

```
 CDSND SNODE(OS390.NODE) SNODENVIRN(OS390) +
                         FDSN('CDEXPORT/FILENAME(MEMBERNAME)') +
                          TDSN(USERNAME.DSN.PATH) +
                         FMSYSOPTS('TYPE(MBR)') PNAME(CDSNDKEY) +
                          SNODEID(USERID) TDISP(RPL CATLG DELETE) +
                          TDCB(*N 27208 *N *N 000 00000 27200 *N VB)
```
Below is a sample script using the CDSND command to send the Export file to a UNIX system.

```
CDSND SNODE(UNIX.NODE) SNODENVIRN(UNIX) +
FDSN('CDEXPORT/FILENAME(MEMBERNAME)') +
TDSN('FILE-NAME') FMSYSOPTS('TYPE(MBR)') +
TOSYSOPTS(':DATATYPE=BINARY:XLATE=NO:STRIP.+
BLANKS=NO:') PNAME(CDSNDKEY) +
SNODEID(USERID PASSWORD) TDISP(NEW)
```
## **Importing Keys Received from a Remote Node**

Before you can communicate with a trading partner, you must obtain keys from the trading partner and import this information into your parameters file. Perform the following steps to import the authentication and signature public key values received from the trading partner. Prior to importing public keys, you must copy the remote node's public key onto your system. The remote node's public key file should be received as a binary/data file.

- 1. Copy the trading partner's key file to your i5/OS computer.
- 2. From the **SECURE+ ADMIN MAIN SCREEN**, type **2** next to the remote node record for the trading partner and press **Enter**.
- 3. At the **Update Secure+ Node** screen, press **F11** to start the import procedure.

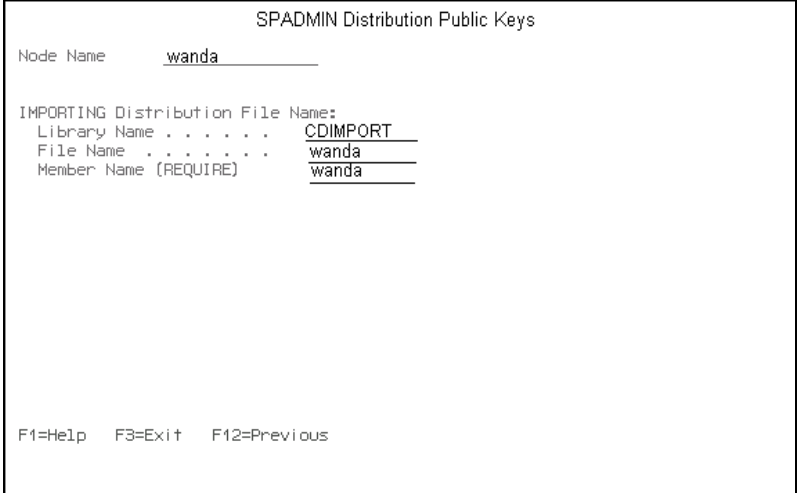

- 4. Type the Library, File, and Member names for the import file. Do not use the Sterling Connect:Direct Library name.
- 5. Press **Enter** to import the key information.

The imported data is translated to EBCDIC and then parsed to extract and check node names, **AUT.Pub Key TO Rmt**, and **SIG.Pub Key TO Rmt** values. Node names are case sensitive. If the node name in the import file does not match the node name in the remote node record, a message is issued, "IMPORT name does not match."

**Note:** The imported keys are validated for format and key size based on the remote node's export limit(s).

#### **Using CDRCV to Obtain the Import Key Files**

Below is a sample script using CDRCV to pull the IMPORT keys from the Windows.receive key files to import keys from a Microsoft Windows system:

```
CDRCV SNODE(Windows.NODE) SNODENVIRN(WINDOWS_NT)
        FDSN('FILE-NAME') 
        TDSN('CDIMPORT/FILENAME(MEMBERNAME)')
        TOSYSOPTS('TYPE(MBR) RCDLEN(80)
         FILETYPE(*DATA)')
         FMSYSOPTS('DATATYPE(BINARY) XLATE(NO) STRIP.BLANKS(NO)') 
         PNAME(CDRCVKEY) SNODEID(USERID PASSWORD) 
         TDISP(NEW) IBM Sterling Connect:Direct Secure Plus for i5/OS
```
Below is a sample script using the CDRCV command to obtain the Import key file from a z/OS system.

```
 CDRCV SNODE(OS390.NODE) SNODENVIRN(OS390) +
                      FDSN(USERNAME.DSN.PATH) +
                      TDSN('CDIMPORT/FILENAME(MEMBERNAME)') +
                       TOSYSOPTS('TYPE(MBR) RCDLEN(80) +
                      FILETYPE(*DATA)') PNAME(CDRCVKEY) +
                      SNODEID(USERID) TDISP(RPL)
```
Below is a sample script using the CDRCV command to obtain the Import key file from a UNIX system.

```
CDRCV SNODE(UNIX.NODE) SNODENVIRN(UNIX) +
FDSN('FILE-NAME') +
TDSN('CDIMPORT/FILENAME(MEMBERNAME)') +
TOSYSOPTS('TYPE(MBR) RCDLEN(80) +
FILETYPE(*DATA)') +
FMSYSOPTS(':DATATYPE=BINARY:XLATE=NO:STRIP.+
BLANKS=NO:') PNAME(CDRCVKEY) +
SNODEID(USERID PASSWORD) TDISP(NEW)
```
## **Overriding Sterling Connect:Direct Secure Plus Functions Using Sterling Connect:Direct Copy Commands**

After you set up the Sterling Connect:Direct Secure Plus environment, security is implemented each time that you use Sterling Connect:Direct with any nodes that are also configured and enabled for Sterling Connect:Direct Secure Plus. If you are using the STS protocol for secure communications, you can override some Sterling Connect:Direct Secure Plus functions from copy commands (**CDSND**, **CDRCV**, and **CDSNDSPL**). This section instructs you on how to override the Sterling Connect:Direct Secure Plus features using the COPY statement.

## Setting Sterling Connect:Direct Secure Plus Function Values from Copy Commands

Using the new SECOPTIONS (\* \*) command parameter, you set data encryption and digital signatures features from the Sterling Connect:Direct for i5/OS copy commands (CDSND, CDRCV, and CDSNDSPL). You can always enable these features from the copy command, but you cannot necessarily disable them.

The SECOPTIONS parameter value specified in copy commands overrides the value specified in the Sterling Connect:Direct Secure Plus remote node record *only* if the override security setting is **Y** (yes) in that remote

node record. After the security settings are merged between the Pnode and Snode, the strongest setting is always used. Therefore, the value specified from the Copy command cannot disable data encryption or digital signatures if the Snode has it enabled.

If the override security setting is  $N$  (no) in that remote node record and the values specified on the copy command are different than the values specified in the remote node record, the copy operation fails with a return code of 8 and message ID CSPA011E indicating the error.

#### **Sterling Connect:Direct Secure Plus Copy Command Parameters**

The Sterling Connect:Direct for i5/OS copy commands (**CDSND**, **CDRCV**, **CDSNDSPL**) have Sterling Connect:Direct Secure Plus parameters. These parameters enable you to:

- $\triangle$  Enable or disable digital signatures
- Enable or disable data encryption or specify a specific algorithm to use when encrypting data

**Note:** All parameters have a default value of '\*.'. This value specifies that the value defined in the local node record (\*LCLNODE) will be used at the run time of a copy command. At runtime, the copy function goes through all of the values specified on the copy command and the values specified on the parameters file entries. It calculates the final value to use at the time of negotiation. At the time of negotiation, an OR operation is performed between the final calculated values of the two nodes and the most secure settings are used. The values of data encryption and digital signature apply only to copy steps.

The following table describes the SECURE parameters for the Sterling Connect:Direct Secure Plus copy commands.

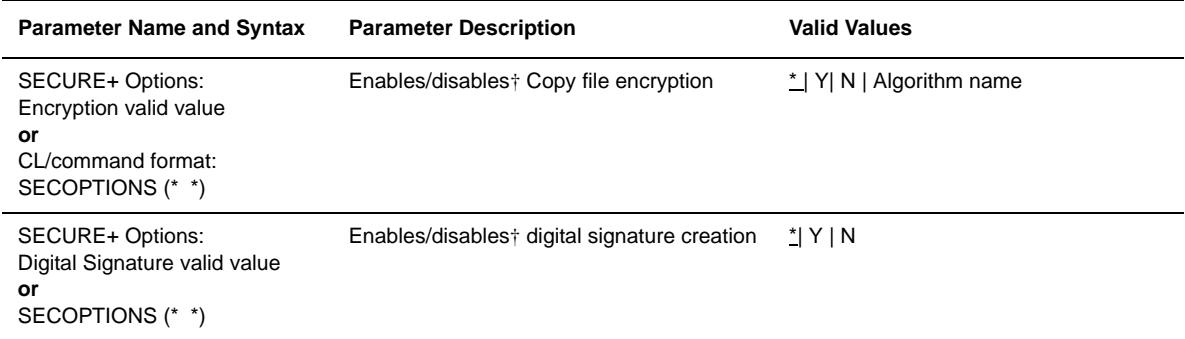

† Data encryption and digital signatures cannot always be disabled from the Copy command.

In a CL program, if both parameters are used on the Copy command, the syntax is as follows:

SECOPTIONS (Y Y)

#### Using the CDSND Command

Use the CDSND command to send a file to a remote node. This command sends files to any file systems supported by the i5/OS V3R1M0 or later. You can also specify a user-exit command (either **EXITCMD** or **FAILCMD**) to be executed after the completion of a Copy process in either the FMSYSOPTS or TOSYSOPTS parameter.

- Use the EXITCMD user exit to specify a command to be executed only if the Copy process is successful.
- Use the FAILCMD command to specify a command to be executed only if the Copy process is not successful

#### **CDSND Command Example**

The following figure illustrates a sample **CDSND** command.

```
CDSND SNODE(RMTNODE) SNODENVIRN(AS400) FDSN('FROMLIB/FROM FILE(FROMMBR)') 
TDSN('TOLIB/TOFILE(TOMBR)') FMSYSOPTS('TYPE(MBR)') TOSYSOPTS('TYPE(MBR)') 
SECOPTIONS(* *) TDISP(RPL)
```
The following **Sterling Connect:Direct Send File (CDSND)** screen displays the Sterling Connect:Direct Secure Plus fields.

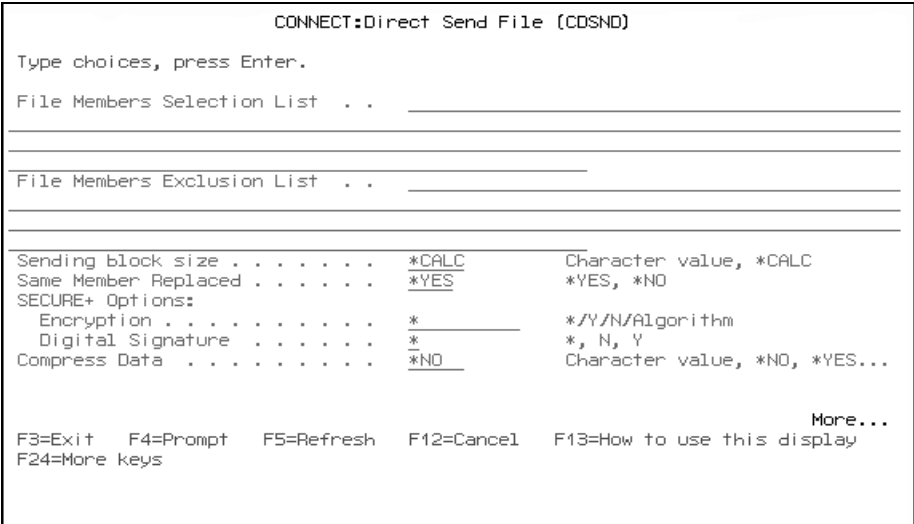

### Using the CDRCV Command

Use the **CDRCV** command to receive a file from a remote node. This command receives files from any file systems supported by the OS/400 V3R1M0 or later. Following is an example of the **CDRCV** command:

```
CDRCV SNODE(RMTNODE) SNODENVIRN(AS400) FDSN('FROMLIB/FROMFILE(FROMMBR)') 
TDSN('TOLIB/TOFILE(TOMBR)') TOSYSOPTS('TYPE(MBR)') FMSYSOPTS('TYPE(MBR)') SECOP-
TIONS(* *) TDISP(RPL)
```
The following **Connect:Direct Receive File (CDRCV)** screen displays the Sterling Connect:Direct Secure Plus fields.

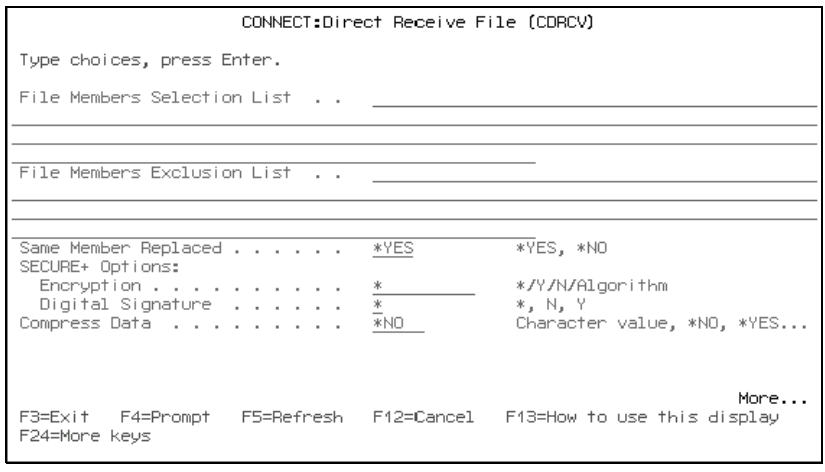

## **Using the CDSNDSPL Command**

Use the **Connect:Direct Send Spool (CDSNDSPL)** screens to send a spooled file to a remote node.

The following figure displays a sample **CDSNDSPL** command.

```
CDSNDSPL SNODE(RMTNODE) SNODENVIRN(AS400) SPLF(SPLFILE) JOB(CDJOB CDUSER 004321) 
SPLFNUM(1) TDSN('TOLIB/TOFILE(TOMBR)') CTLCHAR(*FCFC) 
FDSNLEN(*SPLF)TOSYSOPTS('TYPE(MBR)') SECOPTIONS(* *) TDISP(RPL)
```
The following **Connect:Direct Send Spool File (CDSNDSPL)** screen displays Sterling Connect:Direct Secure Plus fields:

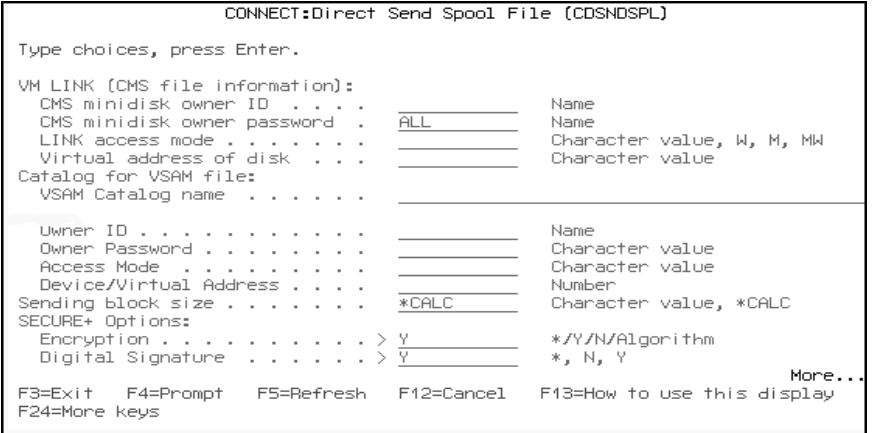

## **Maintaining Sterling Connect:Direct Secure Plus**

After you have set up your Sterling Connect:Direct Secure Plus environment, perform additional maintenance tasks as needed.

## **Adding a Sterling Connect:Direct Secure Plus Remote Node Record**

To add a remote node record to the Sterling Connect:Direct Secure Plus parameters file:

- 1. From the **SECURE+ ADMIN MAIN SCREEN**, press **F6**. The following screen is displayed.
- 2. Type the name of the remote node to add and press **Enter**. You are returned to the **SECURE+ ADMIN MAIN SCREEN**. A new remote node record is created with the default values.

**Note:** You must add an entry for the new remote node record to the Sterling Connect:Direct network map before you can communicate with that remote node.

- 3. From the **SECURE+ ADMIN MAIN SCREEN**, type **2** next to the name of the new remote node name. The **Update Secure+ Node** screen is displayed.
- 4. Make the changes as needed and press **Enter**. Refer to Chapter 2, *[Installing and Setting Up Sterling](#page-18-0)  [Connect:Direct Secure Plus](#page-18-0)*, for definitions and valid values for the node record fields.
- 5. Press **F12** to return to the **SECURE+ ADMIN MAIN SCREEN**.

## **Updating a Sterling Connect:Direct Secure Plus Node Record**

To update a node record in the Sterling Connect:Direct Secure Plus parameters file:

- 1. From the **SECURE+ ADMIN MAIN SCREEN**, type **2** next to the name of the node to update. The **Update Secure+ Node** screen is displayed.
- 2. Make the changes as needed and press **Enter**. Refer to Chapter 2, *[Installing and Setting Up Sterling](#page-18-0)  [Connect:Direct Secure Plus](#page-18-0)*, for definitions and valid values for the node record fields.
- 3. Press **F12** to return to the **SECURE+ ADMIN MAIN SCREEN**.

## **Updating Keys**

To update keys:

- 1. From the **SECURE+ ADMIN MAIN SCREEN**, type **2** next to the name of the node you need to update keys for and press **Enter**. The **Update Secure+ Node** screen is displayed.
- 2. To generate authentication keys:
	- a. Press **F7**. The **Random Seed Quote Selection List** screen is displayed.
	- b. Type **1** next to any quote and press **Enter**. The **Secure Quote Modification** screen is displayed.
	- c. Make at least *one change* to the quote and press **Enter**. New keys are generated and saved.
- 3. To generate signature keys:
	- a. Press **F9**. The **Random Seed Quote Selection List** screen is displayed.
	- b. Type **1** next to any quote and press **Enter**. The **Secure Quote Modification** screen is displayed.
	- c. Make at least *one change* to the quote and press **Enter**. New keys are generated and saved.
- 4. Press **F3** to exit the **Update Secure+ Node** screen and update the node record.

## **Displaying a Sterling Connect:Direct Secure Plus Node Record**

To display a Sterling Connect:Direct Secure Plus node record:

1. Type **5** next to the name of the node to display and press **Enter.** The **Display Secure+ Node** screen is displayed.

```
05/01/04 Display Secure+ NodeSystem: Comp 2
Node Name . . .: Wanda Encrypt Data . . . : IDEACBC128
Security Enable: Y Digital Signature . : N
Override Security: Y Enable STS . . . : Y
Auto Update . .: Y Enable SSL . . . : N
Auth. Time Out.: 120 Enable TLS . . . : N
Node Type . .: L Enable Clt Auth. . .: N
Algorithm Names: : IDEACBC128, TDESCBC112, DESCBC56
Alias Name . . . :
Last Auto Update :
Update History . : 
Aut.Pub Key TO Rmt: 0301.546A.7049.F149.0EFD.2ADE83F.0C33
AUT. Prev Key Expires : _
Sig Pub Key TO Rmt :
Sig.Prev.Key Expires : More....
F1= Help F3=Exit F12=Previous
```
**Note:** The **Display Secure+ Node** panel in the above example represents a node record that enables the STS protocol. This panel displays different fields for nodes that enable the SSL or TLS protocol.

## **Viewing Sterling Connect:Direct Secure Plus Node Record Change History**

Perform the following steps to view the history of changes to a Sterling Connect:Direct Secure Plus node record. This screen shows the last three updates made to the node.

1. From the **SECURE+ ADMIN MAIN SCREEN**, type **5** next to the name of the node to view.

```
05/01/04 Display Secure+ NodeSystem: Comp 2
Node Name . . .: Wanda Encrypt Data . . . : IDEACBC128
Security Enable: Y Digital Signature . : N
Override Security: Y Enable STS . . . : Y
Auto Update . .: Y Enable SSL . . . : N<br>Auto Update . .: Y Enable SSL . . . : N
Auth. Time Out.: 120 Enable TLS . . . : N
Node Type . .: L Enable Clt Auth. . .: N
Algorithm Names: : IDEACBC128, TDESCBC112, DESCBC56
Alias Name . . . :
Last Auto Update :
Update History . : 
Aut.Pub Key TO Rmt: 0301.546A.7049.F149.0EFD.2ADE83F.0C33
AUT. Prev Key Expires : _
Sig Pub Key TO Rmt :
Sig.Prev.Key Expires : More....
F1= Help F3=Exit F12=Previous
```
- 2. View the **Update History** field to identify the date that the last three changes were made to the node and who made them. The Record Change History retains one copy per day of the last time-stamped activity.
- 3. Press **F3** to exit the screen.

#### **Resetting Keys in Remote Node Records**

Perform the following steps to reset the keys in remote node records to default to the local node record.

- 1. From the **SECURE+ ADMIN MAIN SCREEN**, type **2** next to the name of the node to reset keys for.
- 2. If you have existing Authentication keys for the node, press **F6** to reset the keys to default to the local node record value (\*LCLNODE).
- 3. If you have existing Signature keys, press **F8** to reset the keys to default to the local node record value (\*LCLNODE).
- 4. Press **F3** to exit the screen.

This resets the public and private keys used for authentication and digital signature in the remote node record to default to the local node record value.

## **Deleting a Sterling Connect:Direct Secure Plus Node Record**

To delete a Sterling Connect:Direct Secure Plus node:

- 1. From the **SECURE+ ADMIN MAIN SCREEN**, type **4** next to the name of the node to delete and press **Enter**. To delete an alias record, type **4** next to the alias record name and press **Enter**.
	- **Note:** The Sterling Connect:Direct Secure Plus parameters file local node record (\*LCLNODE) *cannot* be deleted.

The **Delete Secure+ Node** confirmation screen is displayed.

2. Press **Enter** to delete the node record.

**Note:** The Delete Node record function deletes aliases associated with the primary remote node record.

3. Press **F12** to return to the previous screen or **F3** to exit.

## **Resecuring the Sterling Connect:Direct Secure Plus Parameters File**

You should routinely rekey your Sterling Connect:Direct Secure Plus parameters file to maintain security. When you rekey the Sterling Connect:Direct Secure Plus parameters file, the parameters file is decrypted, new keys are generated, and the file is re-encrypted. To rekey the file:

- 1. From the **SECURE+ ADMIN MAIN SCREEN**, press **F13**. The **Random Seed Quote Selection List** screen is displayed.
- 2. Type **1** next to one of the quotes and press **Enter**. The **Secure+ Quote Modification** screen is displayed.
- 3. Make at least *one change* to the quote and press **Enter**. The system returns to the **SECURE+ ADMIN MAIN SCREEN** where messages at the bottom of the screen explain that keys are being updated.

**Note:** Sterling Connect:Direct processing is suspended during this time.

## **Accessing Sterling Connect:Direct Secure Plus Statistics**

Sterling Connect:Direct logs statistics for Sterling Connect:Direct Process activities, including Sterling Connect:Direct Secure Plus information for a Process, such as whether or not encryption or digital signatures were enabled for both the session and the merged value between the communicating nodes for the security functions and algorithms.

You can view the results of Processes by using the **CDSELSTAT** command.

## **Statistics Record Examples**

The Sterling Connect:Direct for i5/OS Process statistics records provides Sterling Connect:Direct Secure Plus information about the Process. The following examples show the new fields. A description of these new fields follows the examples.

When you use the **CDSELSTAT** command:

1. Press **F4** to view the information about a Sterling Connect:Direct Process. The **Select C:D Statistics (CDSELSTAT)** screen is displayed.

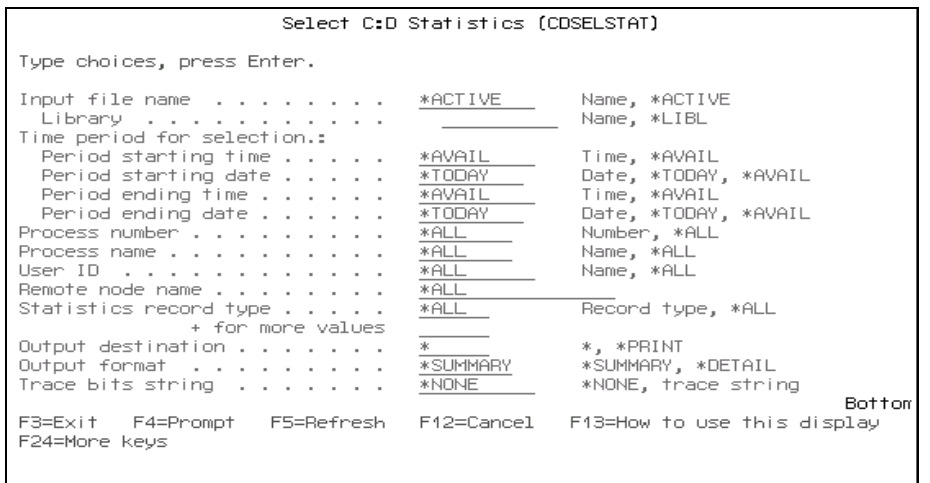

2. Type information in appropriate fields to identify which Processes to view statistics for.

When you use the **CDSELSTAT** command to view information about a Sterling Connect:Direct Process, the following fields display information about Sterling Connect:Direct Secure Plus:

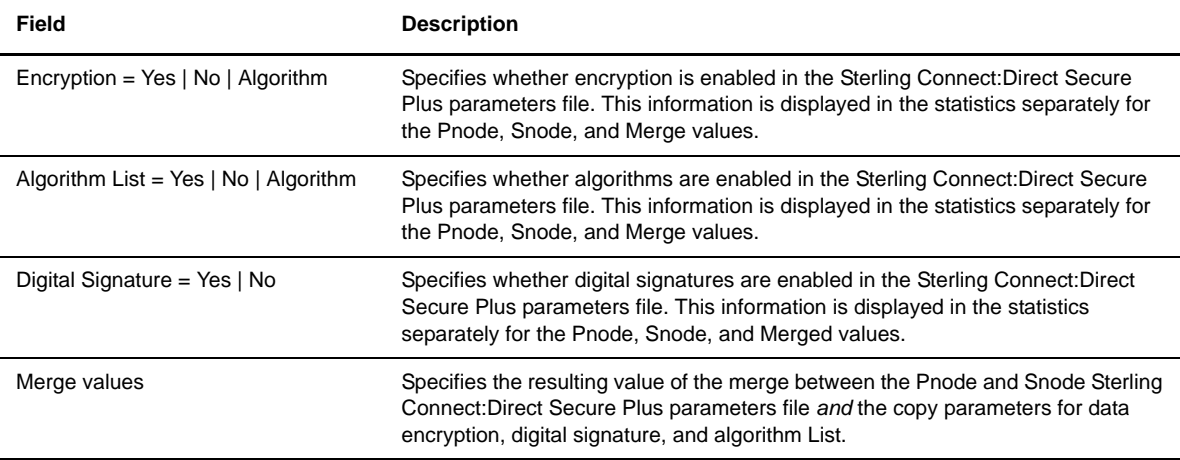

When you use the **CDSELSTAT** command with the \*Detail option enabled to view the information about a Sterling Connect:Direct Process, you will see information similar to the following.

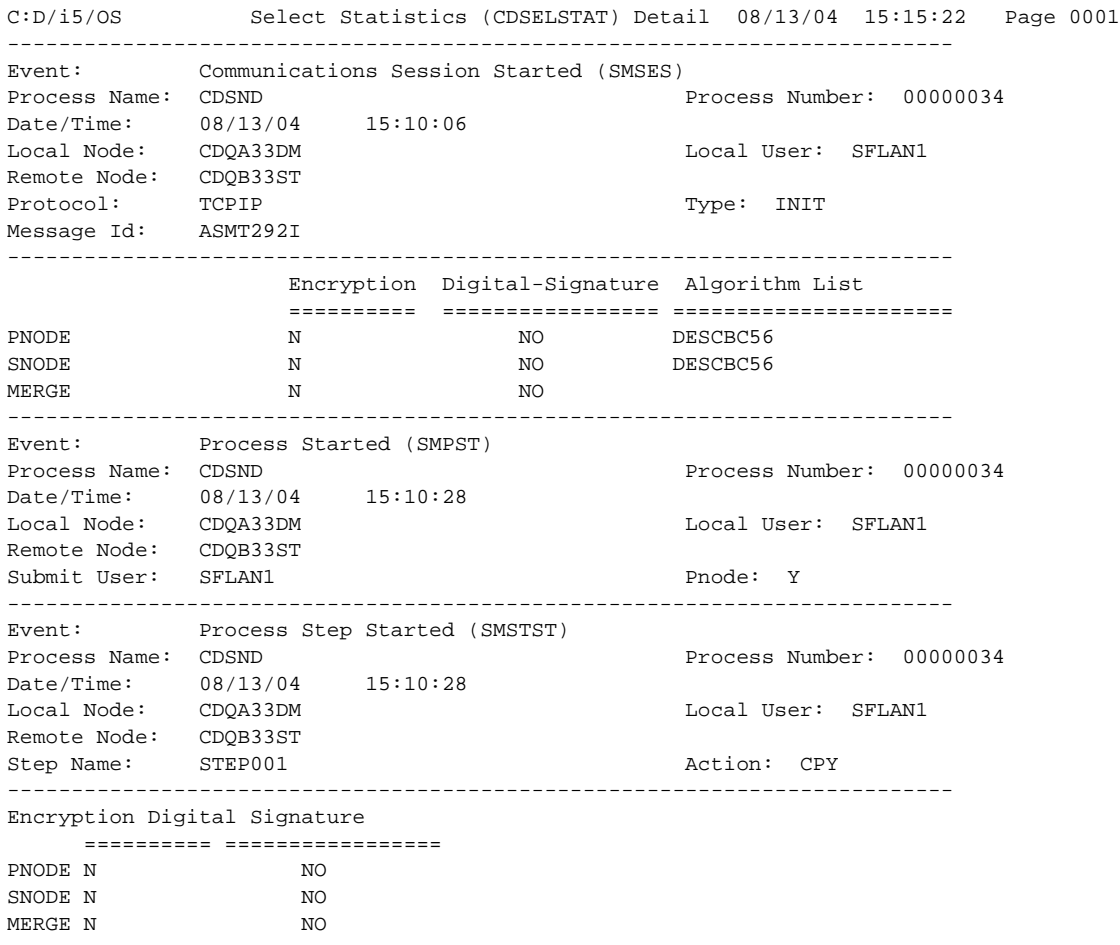

The following screen displays the CDSELSTAT \*Summary output screen view.

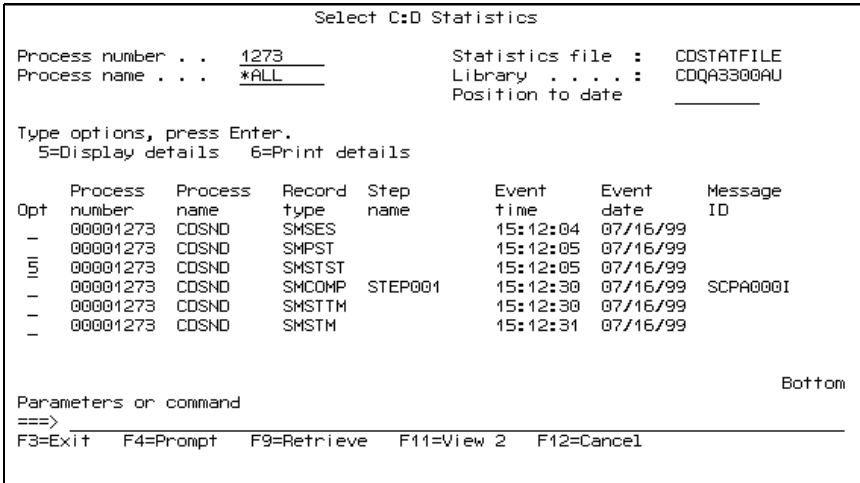

To view individual record statistics, type **5** in the option column and press **Enter.** The detailed statistics for that Process are displayed.

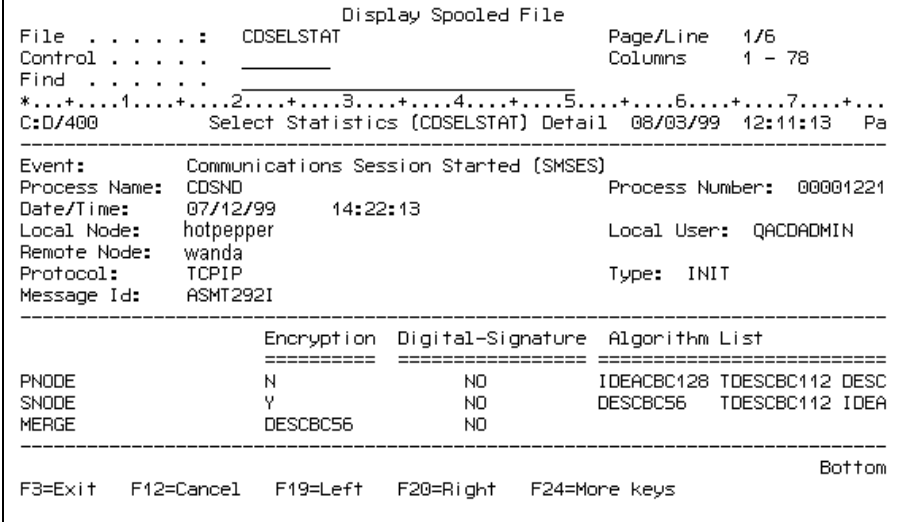

# **Troubleshooting**

Use the following table to troubleshoot problems encountered when using Sterling Connect:Direct Secure Plus.

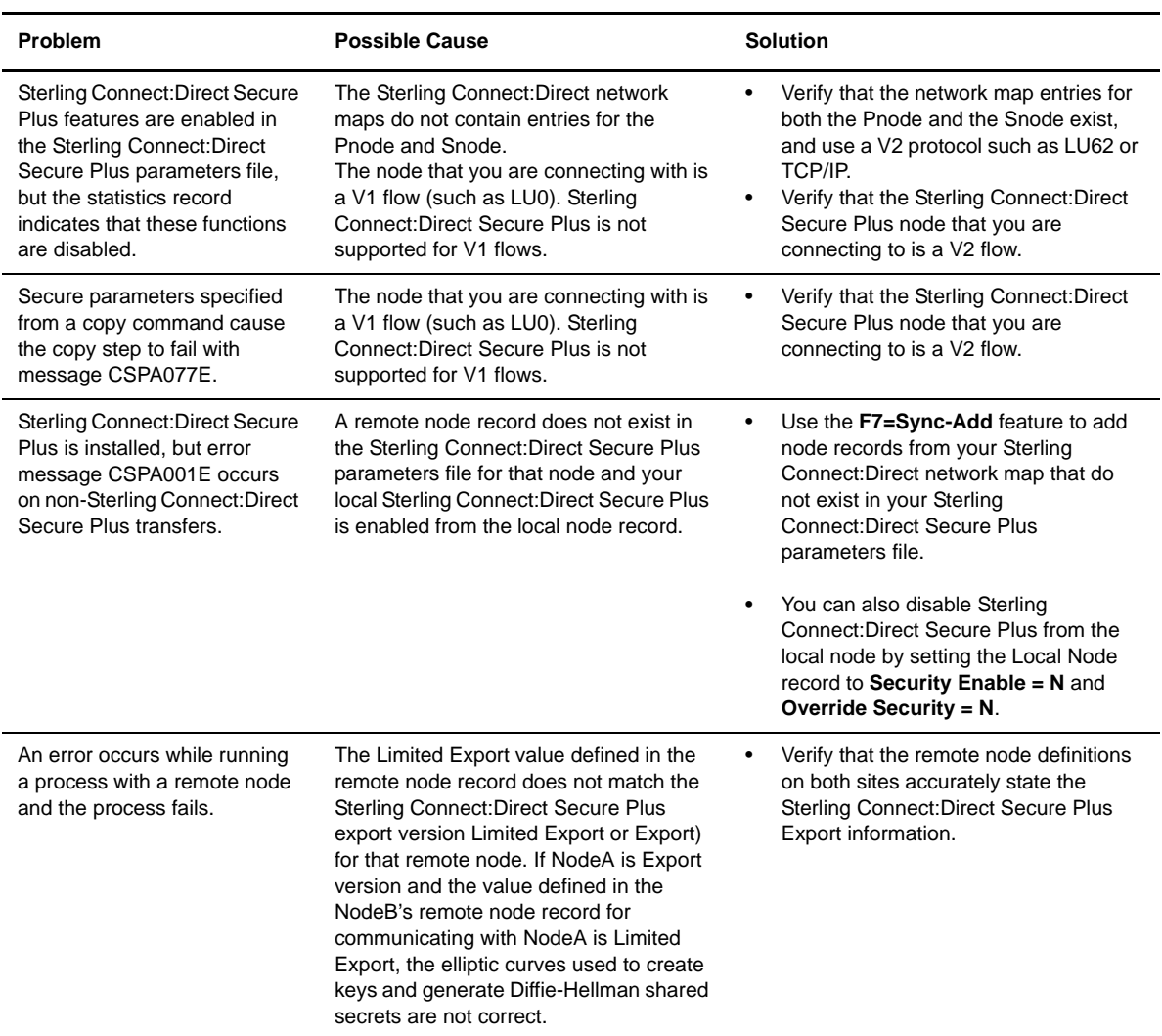

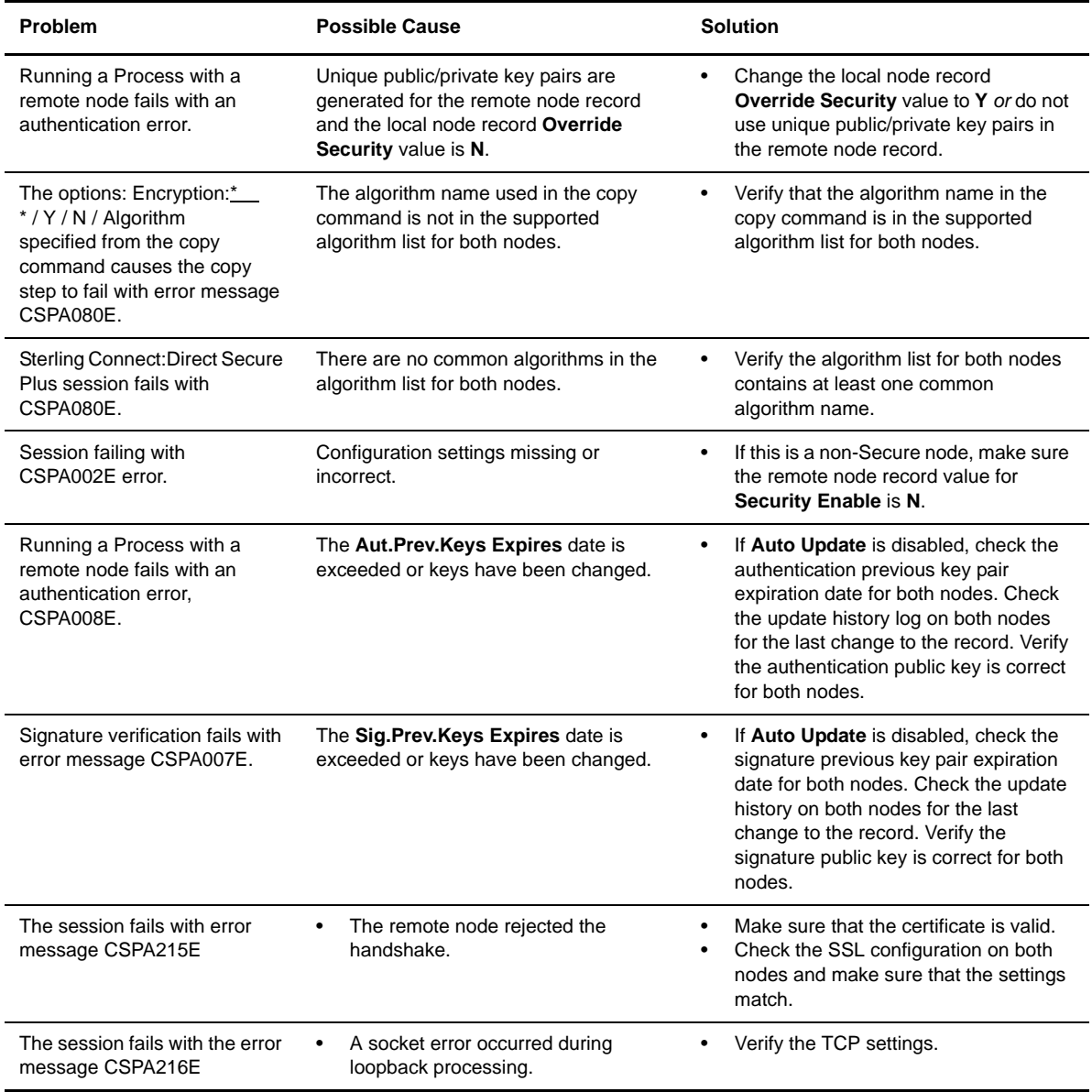

## **Configuration Worksheets**

Use the worksheets in this appendix to record the configuration information for Sterling Connect:Direct Secure Plus.

- The *Local Node Record Security Feature Definition Worksheet* is a record of the defined security functions for the local Sterling Connect:Direct node.
- The *Remote Node Record Security Feature Definition Worksheet* is a record of the defined security functions for connections with remote nodes with which the local Sterling Connect:Direct node communicates. Make a copy of the blank *Remote Node Record Security Feature Definition Worksheet* for each remote node record that you are configuring for Sterling Connect:Direct Secure Plus operations.
- The *Export/Import Worksheet* is a record used for importing and exporting your public keys.

## **Local Node Record Security Feature Definition Worksheet**

Record the security feature definitions for the Sterling Connect:Direct Secure Plus local node record on this worksheet.

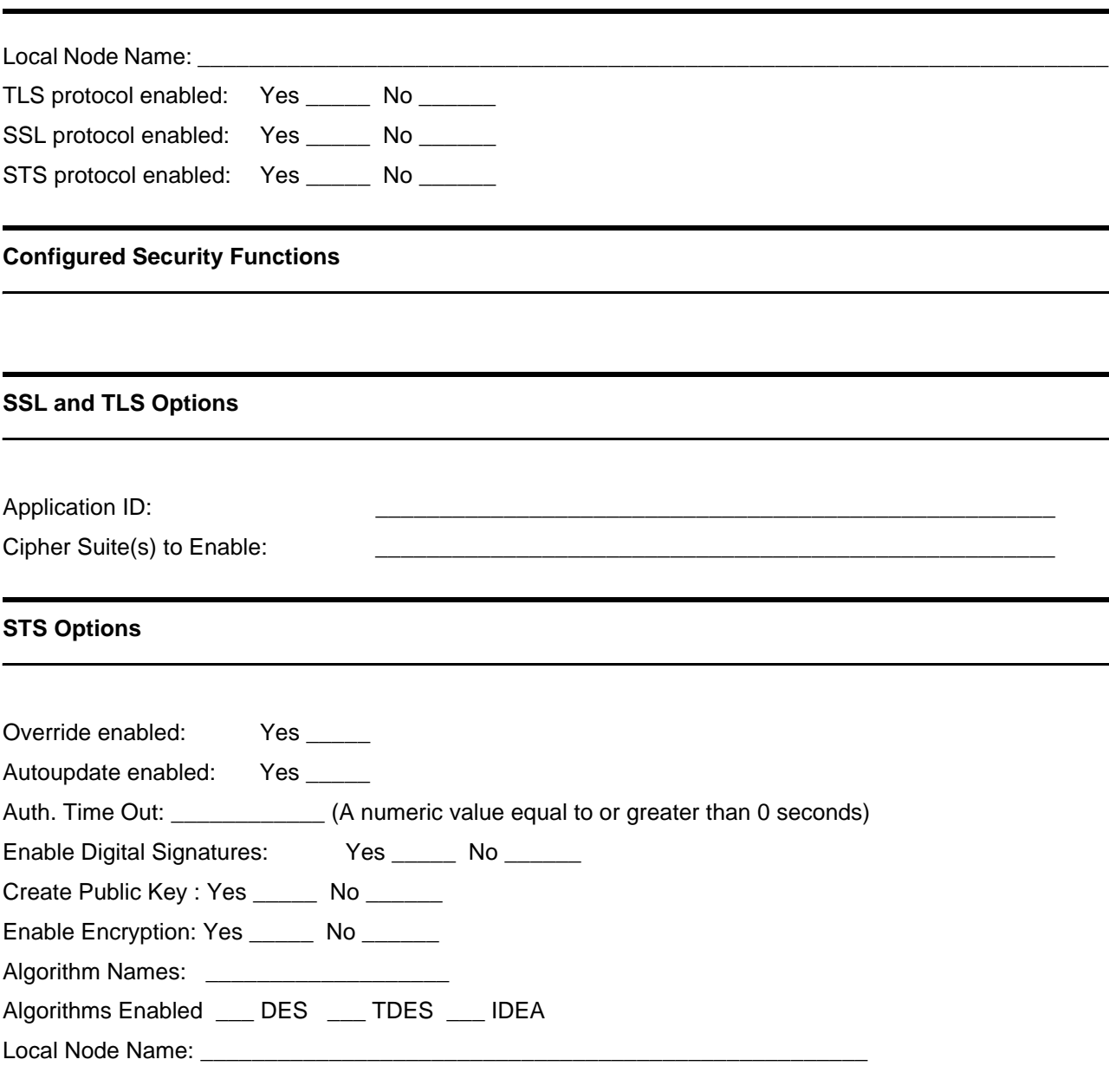

## **Remote Node Record Security Feature Definition Worksheet**

Record the security feature definitions for a remote node record on this worksheet. Make a copy of this worksheet for each remote node defined in the Sterling Connect:Direct Secure Plus parameters file that you are configuring for Sterling Connect:Direct Secure Plus operations.

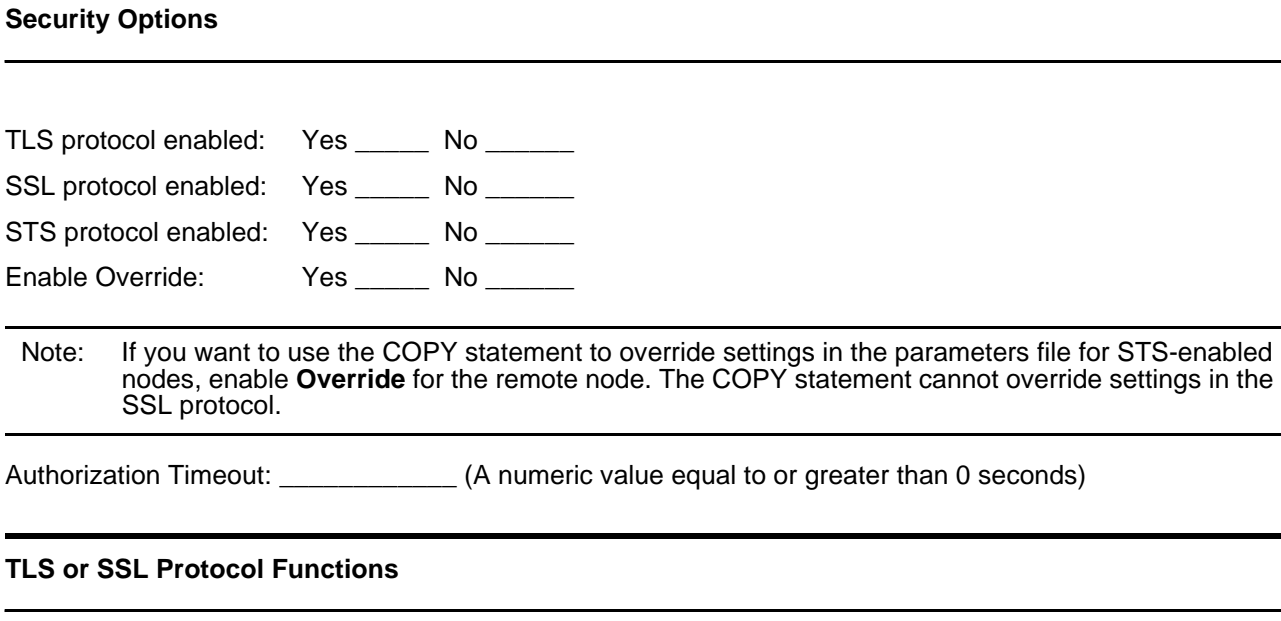

If you did not define this information in the local node record, set one or more of the following functions: Application ID:

Cipher Suite(s) Enabled:

Note: Ask the trading partner which cipher suites are enabled.

If you want to enable Client authentication, set the following two options:

Enable Client Authentication: Yes \_\_\_\_\_\_ No \_\_\_\_\_\_

If client authentication enabled, Client Authentication Common Name:

Note: If you want to add a second level of security, enable client authentication for the remote node and type the certificate common name.

\_\_\_\_\_\_\_\_\_\_\_\_\_\_\_\_\_\_\_\_\_\_\_\_\_\_\_\_\_\_\_\_\_\_\_\_\_\_\_\_\_\_\_\_\_\_\_\_\_\_\_\_\_

## **STS Protocol Functions**

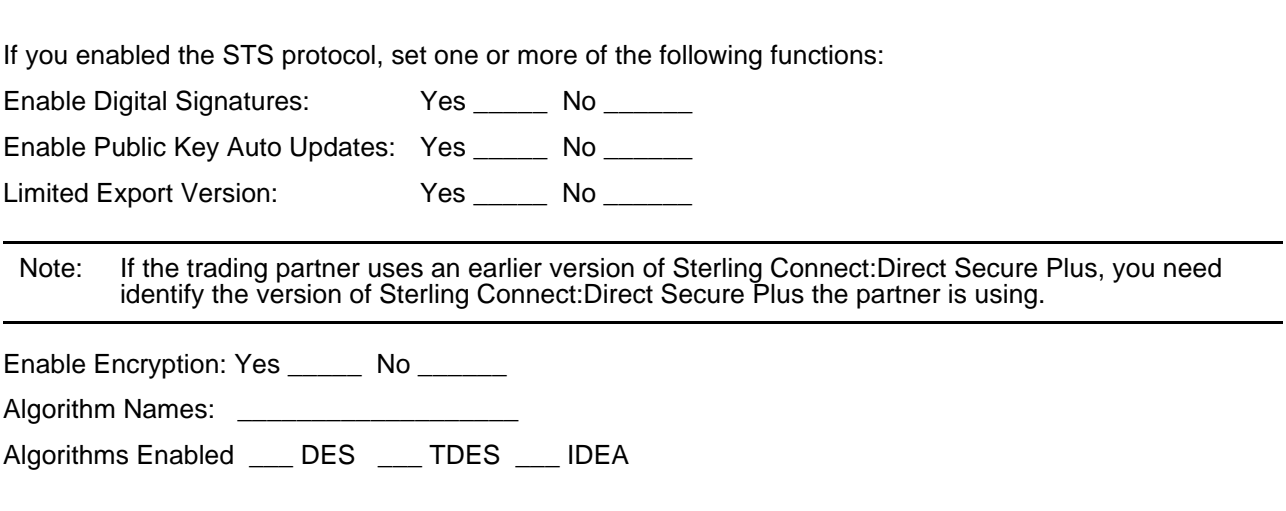

## **Export/Import Worksheet**

Record the information needed to import and export keys and activate the STS protocol on this worksheet.

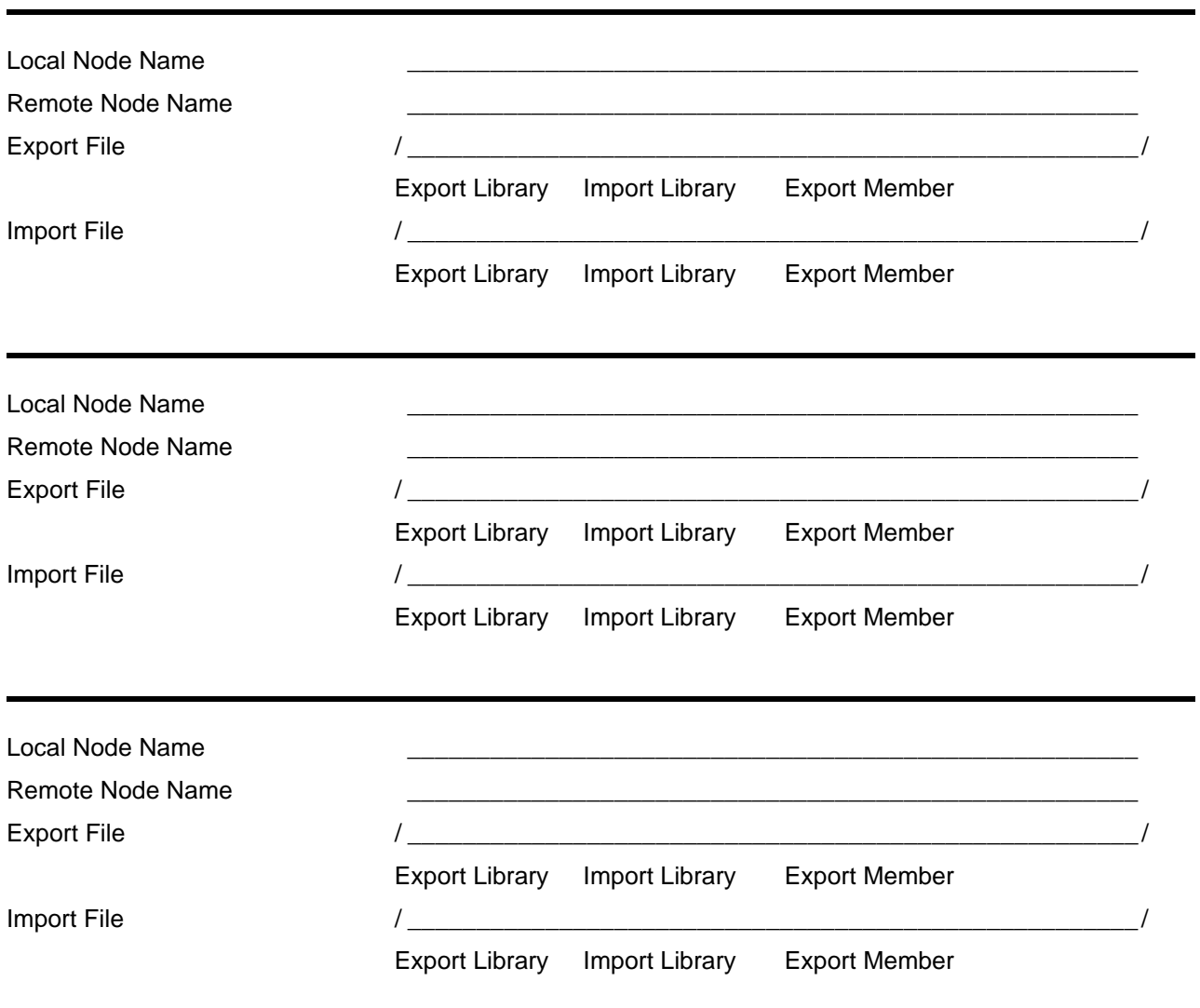

Fact the Import libraries cannot be given a Sterling Connect:Direct library name and must exist prior to execution of the Import or Export function.<br>Recommended default names for the libraries are CDEXPORT and CDIMPORT. Bo

It is recommended that file and member names be unique for each remote node entry.<br>The transfer of these files from one node to another <u>must</u> be done in a binary format.

A60 *IBM Sterling Connect:Direct Secure Plus for i5/OS Implementation Guide*

## **Testing Sterling Connect:Direct Secure Plus with the STS Protocol**

Before using the STS protocol in a production environment, test the installation to ensure Sterling Connect:Direct Secure Plus is operational. The parameters file is initially populated with two node records: the local record *and* a remote record for the associated Sterling Connect:Direct node. The remote record for this local node is created to support loopback (Pnode=Snode) processing to test Sterling Connect:Direct Secure Plus. This section provides information for setting the options for the initial Pnode=Snode testing of Sterling Connect:Direct Secure Plus for use with the STS protocol.

## **Setting Up the Local and Remote Node for Testing**

To use the loopback node to test the Sterling Connect:Direct Secure Plus installation, you must:

- Change the override option in the local node record
- Set security options in the remote node record
- \* Export the remote node record's public keys
- Import the local node record (\*LCLNODE) public keys
- $\div$  Send a test file and verify the results

## **Configuring the Local Node Record**

Complete the following steps to set up the local node record:

- 1. Start the **Secure+ Administration Tool** by executing the **SPADMIN** command. The **SECURE+ ADMIN MAIN SCREEN is displayed.**
- 2. Type **2** next to the local node record (\*LCLNODE) and press **Enter** to open the local node record. The **Update Secure+ Node** screen is displayed.

```
05/01/04 Update Secure+ NodeSystem: Comp 2
Node Name . . .: *LCLNODE Limited Export . . : N
Security Enable: Y Encrypt Data . . . : Y
Override Security: Y Digital Signature . : Y
Auto Update . .: Y Enable STS . . . : Y
Auth. Time Out.: 120 Enable SSL . . . : N
Node Type . .: L Enable TLS . . . : N
                       Enable Client Auth. : N
Alias Names . . .: *LCLNODE
Algorithm Names: 
                        Expire Date Rpl
AUT. Pub Key TO Rmt: 5/01/06<br>SIG.Pub Key TO Rmt: 5/1/07
SIG.Pub Key TO Rmt:
AUT.Pub Key FROM Rmt:
SIG. Pub Key TO Rmt:
Application ID :
Cipher Suites . . :
Cert Common Name . :
F3=Exit F4=Cipher Suites F5=Refresh F6=Reset Auth Key F7=GEN. Auth. Key
F8=Reset Sig. Key F9=GEN. Sig. Key F12=Return F24=More Keys
```
- 3. Type **Y** in the **Override Security** field to turn override security on.
- 4. Press **Enter**.

**Note:** The first time that you initialize the Sterling Connect:Direct Secure Plus Admin Tool, the *to remote* keys for the local node record and the *from remote* keys for the remote node record are automatically generated.

## **Configuring the Remote Node Record for Testing**

To test the installation using the loopback remote node record created at installation, complete the following procedure to update the remote record named for your local node:

1. From the **SECURE+ ADMIN MAIN SCREEN**, type **2** next to the loopback node name and press **Enter**. The **Update Secure+ Node** screen is displayed.

```
05/01/04 Update Secure+ NodeSystem: Comp 2
Node Name . . .: hotpepper Limited Export . . : N
Security Enable: Y Encrypt Data . . . : Y
Override Security: Y Digital Signature . : Y
Auto Update . .: Y Enable STS . . . : Y
Auth. Time Out.: 120 Enable SSL . . . : N
Node Type . .: L Enable TLS . . . : N
                     Enable Client Auth. : N
Alias Names . . .: *LCLNODE
Algorithm Names: 
                       Expire Date Rpl
AUT. Pub Key TO Rmt: 5/01/06
SIG.Pub Key TO Rmt: 5/1/07
AUT.Pub Key FROM Rmt:
SIG. Pub Key TO Rmt:
Application ID :
Cipher Suites . . :
Cert Common Name . :
F3=Exit F4=Cipher Suites F5=Refresh F6=Reset Auth Key F7=GEN. Auth. Key
F8=Reset Sig. Key F9=GEN. Sig. Key F12=Return F24=More Keys
```
- 2. Modify the field values as follows:
	- Security Enable=**Y**
	- Override Security=**Y**
	- Digital Signature=**Y**
- 3. Press **Enter**.

**Note:** The first time that you initialize the Sterling Connect:Direct Secure Plus Admin Tool, the *to remote* keys for the local node record and the *from remote* keys for the remote node record are automatically generated.

## **Sending a Test File and Verifying Results**

Perform the following steps to test your installation with the loopback node and to verify the results:

- 1. Transfer a small file using a copy command such as **CDSND** with this loopback entry setup.
- 2. Verify results through the statistics file (**CDSELSTAT**) command. You should be able to see Sterling Connect:Direct Secure Plus related information within the event records similar to the following example.

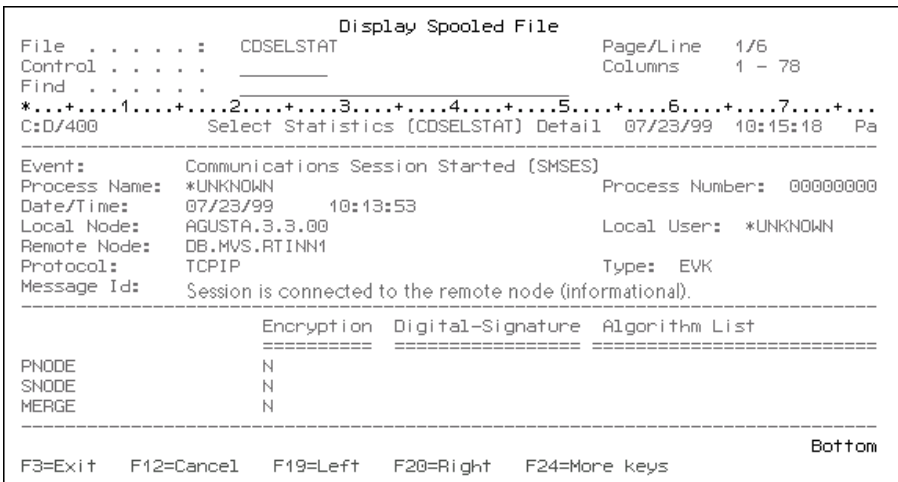

3. Once you have defined Sterling Connect:Direct Secure Plus for the loopback node installation test node and tested the installation using the loopback node, test the Sterling Connect:Direct Secure Plus functionality with a trading partner. You can then proceed with setting up all nodes with which you exchange data.

## **Testing with a Remote Node**

Once you have installed Sterling Connect:Direct Secure Plus, to test your installation and verify that Sterling Connect:Direct Secure Plus is working as intended, you can test with a remote node (trading partner) rather than your loopback node. You and your trading partner must perform all of the tasks described in this section, including the creation and transfer of public keys. You must perform the following tasks to set up your Sterling Connect:Direct Secure Plus environment for testing with a trading partner:

- Set Sterling Connect:Direct Secure Plus options in the local node record
- Set Sterling Connect:Direct Secure Plus options and generate keys in the remote node record
- Export public keys and send to your trading partner
- Import public keys received from your trading partner
- $\div$  Send a test file and verify results

## **Setting Sterling Connect:Direct Secure Plus in the Local Node Record**

Perform the following steps to set the Sterling Connect:Direct Secure Plus parameters in the local node record (\*LCLNODE) for testing with a trading partner:

- 1. Start the **Secure+ Administration Tool** by executing the **SPADMIN** command.
- 2. From the **SECURE+ ADMIN MAIN SCREEN**, open the local node (\*LCLNODE) record by typing option **2** next to the node name and press **Enter** to update its attributes. The **Update Secure+ Node** screen is displayed.
- 3. Change the value for **Override Security** to **Y**.
- 4. Press **Enter**.

## <span id="page-64-0"></span>**Creating a Remote Node Record**

Perform the following steps to create a the remote node record for the trading partner that you are testing with and change the Sterling Connect:Direct Secure Plus configuration:

1. On the **SECURE+ ADMIN MAIN SCREEN**, press the **F6** key to add a node. The **Add Secure+ Node** screen is displayed.

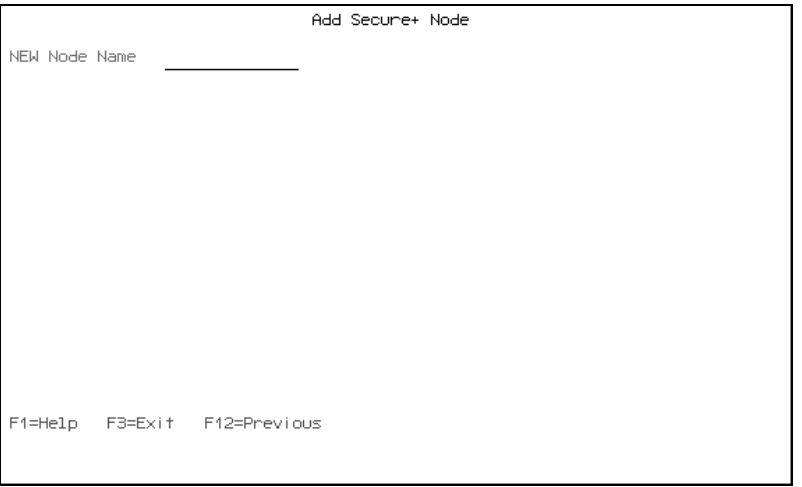

2. Type the trading partner's node name in the **New Node Name** field.

**Note:** A matching node entry in the Sterling Connect:Direct network map does not have exist at this time; however, it needs to be created prior to file transfer. For best results, test Sterling Connect:Direct Secure Plus with a trading partner that is already defined in your Sterling Connect:Direct network map.

3. Press **Enter**. The **Update Secure+ Node** screen is displayed.

```
05/01/04 Update Secure+ NodeSystem: Comp 2
Node Name . . .: wanda Limited Export . . : N
Security Enable: Y Encrypt Data . . . : Y
Override Security: Y Digital Signature . : Y
Auto Update . .: Y Enable STS . . . : Y
Auth. Time Out.: 120 Enable SSL . . . : N
Node Type . .: L Enable TLS . . . : N
                      Enable Client Auth. : N
Alias Names . . .: *LCLNODE
Algorithm Names: 
                      Expire Date Rpl
AUT. Pub Key TO Rmt: 5/01/06
SIG.Pub Key TO Rmt: 5/1/07
AUT.Pub Key FROM Rmt:
SIG. Pub Key TO Rmt:
Application ID :
Cipher Suites . . :
Cert Common Name . :
F3=Exit F4=Cipher Suites F5=Refresh F6=Reset Auth Key F7=GEN. Auth. Key
F8=Reset Sig. Key F9=GEN. Sig. Key F12=Return F24=More Keys
```
- 4. Modify the field values as follows:
	- Security Enable=**N**
	- Override Security=**Y**
	- AUTO Update=**Y**
	- Digital Signature=**Y**

**Note:** You must set Security Enable to **N** until you have exchanged keys with your trading partner.

- 5. To create the Authentication keys for the remote node record:
	- a. Press **F7**. The **Random Seed Quote Selection List** screen is displayed.

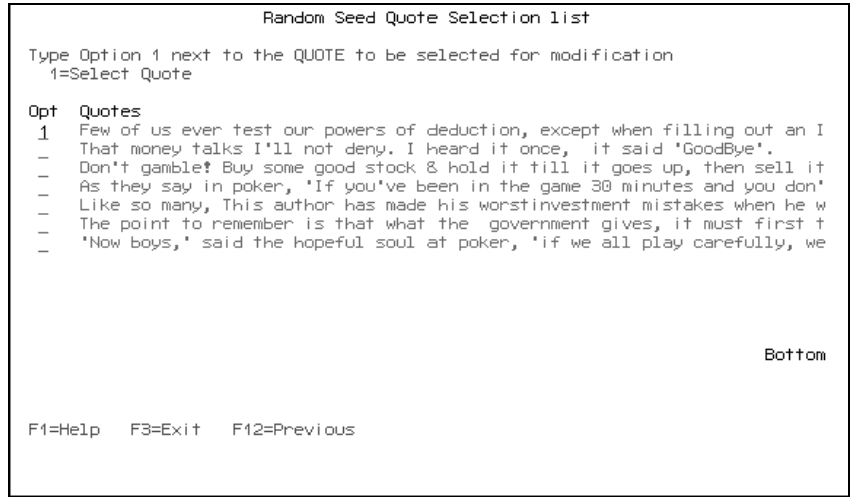

- b. Choose a quote to change by typing the number **1** next to the quote and press **Enter**.
- c. At the **Secure+ Quote Modification** screen, make at least one change to the chosen quote and press **Enter** to generate your Authentication key.

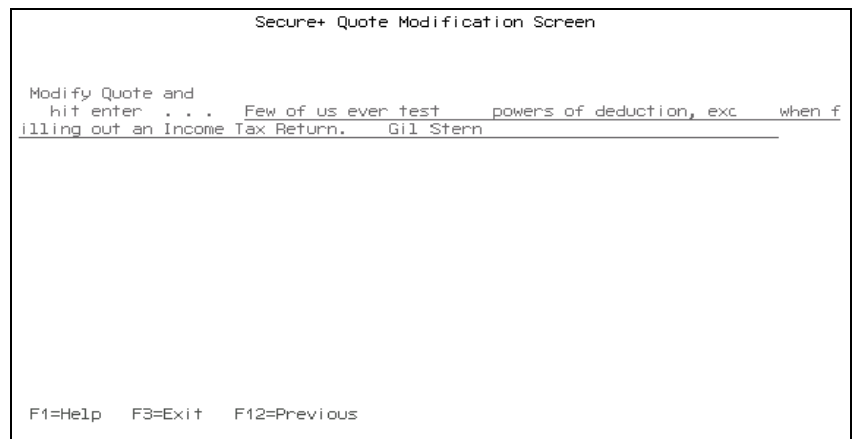

- 6. To create the Signature keys for the remote node record:
	- a. Press **F9**. The **Random Seed Quote Selection List** screen is displayed.

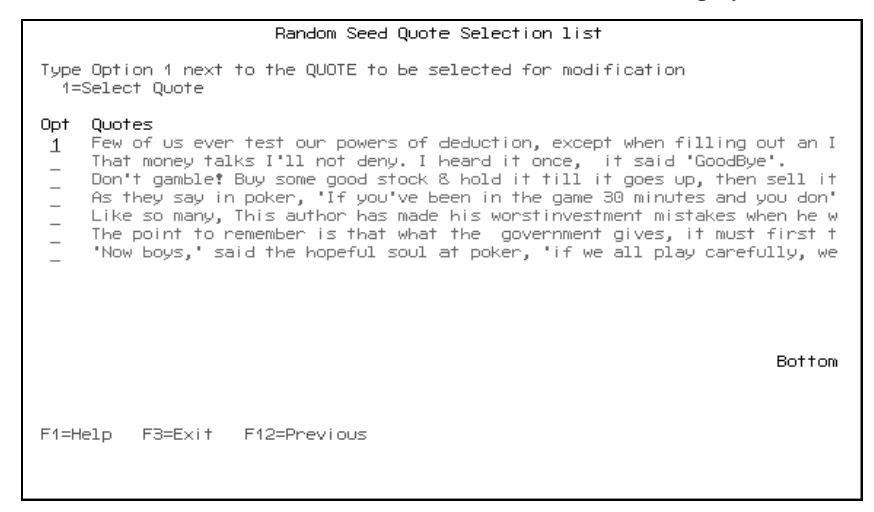

b. Choose a quote to alter and type the number **1** next to it. The **Secure+ Quote Modification** screen is displayed.

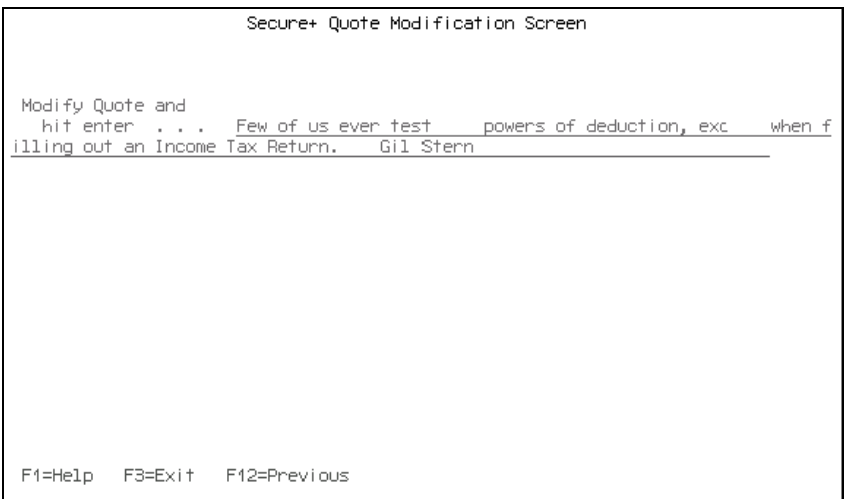

c. Make at least one change to the quote and press **Enter** to save your work. A message is displayed to indicate whether or not the key creation was successful and you are returned to the **Update Secure+ Node** screen.

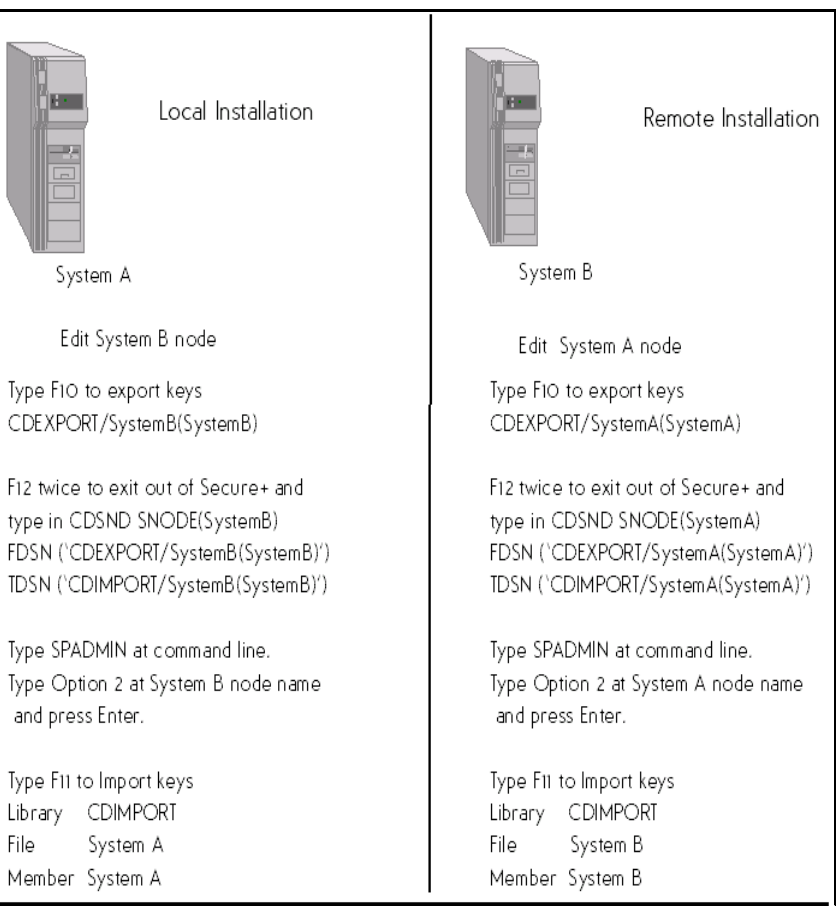

The following example illustrates the manual key exchange process between two Sterling Connect:Direct Secure Plus installations.

## **Export Public Keys**

Perform the following steps to export the public keys to a file to send to your trading partner:

1. From the **Update Secure+ Node** screen, press **F10**. The following screen is displayed.

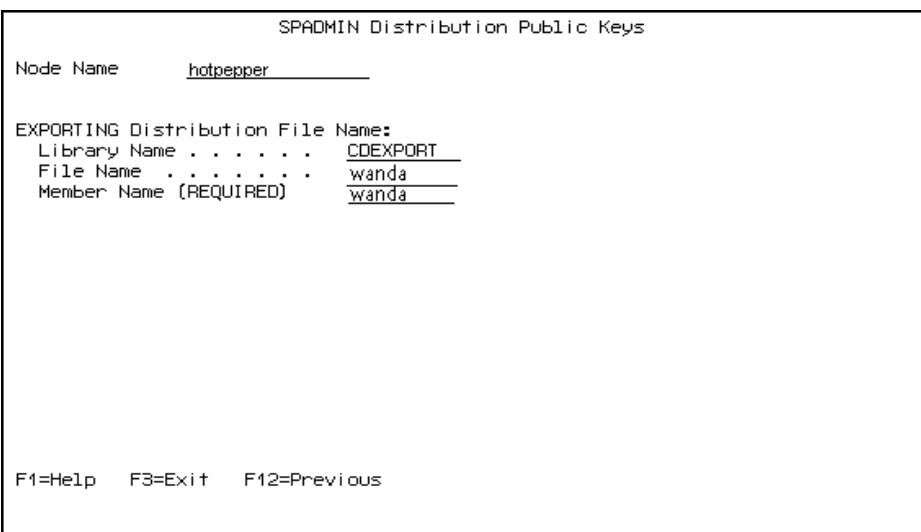

2. Type in the Library, File, and Member names for an export file. Do not use your Sterling Connect:Direct Library name.

- 3. Press **Enter** to accept and process the procedure. The public keys are transferred to the specified library in the Export file with the member name.
	- **Note:** The imported keys are validated for correct format and key size based on the remote node's (trading partner) Limited Export settings. Do not store the file export keyfile in the Sterling Connect:Direct library. Changing the Limited Export value in a remote node record causes the "from remote" keys used for authentication and digital signatures to be cleared in that remote node record and new "to remote" to be generated. If this happens, your keys and the remote keys will not match and you

must each export, exchange keys, and import the new keys before another Sterling Connect:Direct Secure Plus transfer occurs.

4. Send the exported keyfile to your trading partner using Sterling Connect:Direct for i5/OS. Check with your trading partner for the proper file structure for sending the export keyfile.

## **Import Public Keys**

Perform the following steps to manually import the public keys sent to you from your trading partner. The remote node's Public Key file should be received as a binary/data file.

1. From the **Update Secure+ Node** screen, press **F11** to import the Authentication and Signature public key values received from your trading partner.

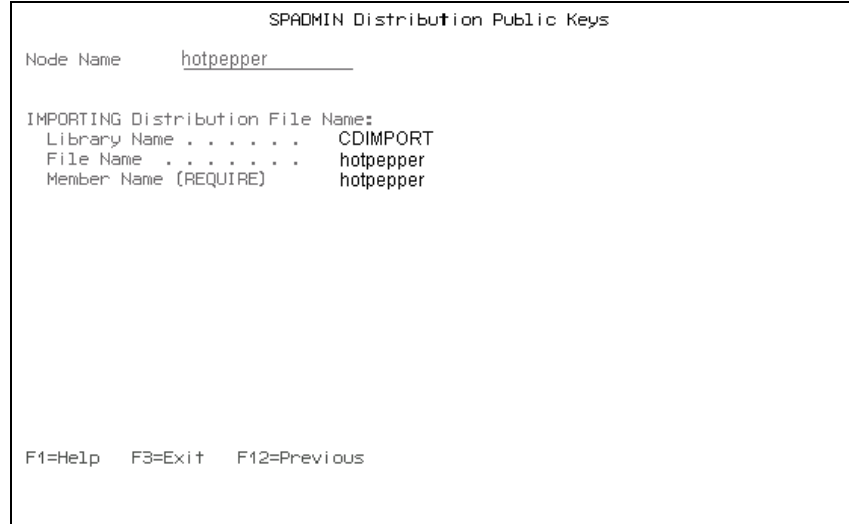

- 2. Fill in the field values as follows:
	- $\bullet$  Library name = CDIMPORT
	- File Name = local node name
	- Member Name = local node name
- 3. Press **Enter** to accept and complete the process. The Authentication and Signature keys are imported from the file and member specified on the screen. The import data is translated to EBCDIC then parsed to extract and check node names, and key values. Node names are case sensitive. If the node name in the import file does not match the node name in the remote node record, a message is issued, *IMPORT name does not match*.
- 4. Compare results. All key values must match.
- 5. Press the **F12** key twice to return to the main screen and exit the **SPADMIN** command.

## **Change Security Enable Settings in the Remote Node Record**

Before you can test your Sterling Connect:Direct Secure Plus installation with a trading partner, you must both enable Sterling Connect:Direct Secure Plus.

 Change the **Security Enable** value for the remote node record to **Y** and ensure that the **Override Security** value is **Y** in the local node record (\*LCLNODE). Refer to the instructions beginning on [page 65](#page-64-0) for information about accessing the remote node record and changing the value.

### **Send a Test File and Verify Results**

Perform the following steps to test your Sterling Connect:Direct Secure Plus installation and verify the results:

- 1. Transfer a small file using a copy command such as **CDSND** with this remote node entry setup.
- 2. Verify results through the statistics file (**CDSELSTAT**) command. You should be able to see Sterling Connect:Direct Secure Plus related information within the event records similar to the following example.

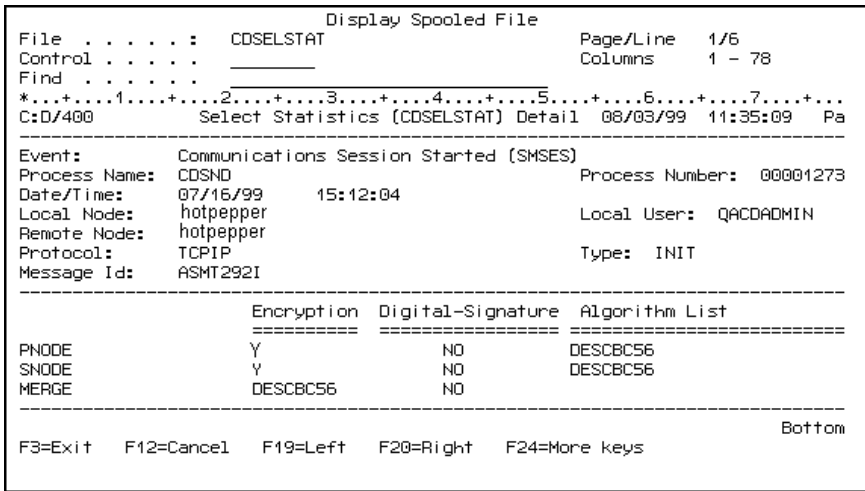

3. Once you have defined Sterling Connect:Direct Secure Plus for the test node and tested the operation, proceed with setting up all nodes with which you exchange data.

## **Glossary**

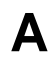

#### **Application ID**

A variable defined in the IBM Digital Certificate Manager (DCM) to identify support for Sterling Connect:Direct Secure Plus.

## **Asymmetric key encryption**

Process using two separate, but closely integrated, encryption keys: one public and one private. Each key is one way in that something encrypted using the public key can only be decrypted using the private key and vice versa. Something encrypted using the public key cannot be decrypted using the same public key.

#### **Asymmetric keys**

A separate, but integrated, user key pair comprised of one public key and one private key. Each key is one way meaning that a key used to encrypt information cannot be used to decrypt information (e.g. data encrypted with the public key can only be decrypted using the private key of that particular key pair).

#### **Authentication**

The process of ensuring the identity of various connecting user or device participants exchanging electronic data. Verifies the person or server at either end of a message is in fact who they/it claim to be and not an impostor. Provides assurance that participants are legitimate persons or devices with appropriate information access permissions.

**C**

## **Certificate**

A document obtained from a certificate authority (CA) by generating a certificate signing request (CSR) that contains specific information in a specific format about the requester. It typically contains (1) distinguished name and public key of the server or client; (2) distinguished name and digital signature of the CA; (3) period of validity (certificates expire and must be renewed); and (4) administrative and extended information. The CA analyzes the CSR fields, validates the accuracy of the fields, generates a certificate, and sends it to the requester.

## **Certificate Authority**

A company responsible for verifying and processing certificate requests, and issuing and managing certificates. The CA you choose should be one that your trading partners trust. You must meet the requirements for the CA you choose.

#### **Certificate Revocation List**

A list of certificates that have been revoked.

#### **Certificate Signing Request (CSR)**

An output file sent through E-mail to a certificate authority to request an X.509 certificate.

#### **Cipher Suite**

A cryptographic key exchange algorithm that enables you to encrypt and decrypt files and messages with the SSL protocol.

#### **Cipher Text**

Data that is encrypted. Cipher text is unreadable until it is converted into plain text (decrypted) with a key.

#### **Client**

The entity that initiates a communication session. See also Primary Node.

## **Client Authentication**

A level of security that requires the client to authenticate its identity to the server by sending its certificate. The server must request a certificate before the client sends it.

## **Configuration File**

A file that contains instructions and definitions upon which the system bases its processing.

#### **Commands**

Sterling Connect:Direct commands initiate and monitor activity within the Sterling Connect:Direct system.

### **Confidentiality**

Assurance that data is not read or accessed by unauthorized persons.

## **D**

## **Decryption**

The process of transforming encrypted data back into meaningful information.

## **Digital Certificate Manager (DCM)**

An IBM tool used to create and manage certificates and trusted root files.
### **Digital signature**

Process using public and private keys to verify participant identity in the exchange of electronic information. A digital signature uniquely authenticates the person "signing" an electronic document much like a human signature uniquely identifies the person signing their name to a physical document. Because a private key is unique to each person, a value encrypted using the senders private key and subsequently decrypted using the senders public key authenticates the senders identity.

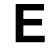

### **Encryption**

The process of converting meaningful data into a meaningless form to protect the confidentiality of sensitive information.

**I**

**K**

### **Encryption algorithm**

The set of mathematical logic that converts (encrypts/decrypts) data.

### **Integrity**

Assurance that data is not modified (by unauthorized persons) during storage or transmittal.

### **Key**

A unique numerical value which feeds into an encryption algorithm, setting the encryption or decryption process into motion.

## **N**

#### **Network map (Netmap)**

The Network Map (netmap) is a file that identifies all valid Sterling Connect:Direct nodes in the network. One Network Map is associated with each Sterling Connect:Direct local node. The netmap has one entry for each of the other Sterling Connect:Direct nodes to which the local Sterling Connect:Direct node communicates. The netmap entries also contain the rules or protocol that the nodes adhere to when communicating.

### **P**

### **Private key**

The privately held "secret" component of an integrated asymmetric key pair.

### **Public key**

The publicly available component of an integrated asymmetric key pair.

# **S**

### **Secondary Node (SNODE)**

The Sterling Connect:Direct node that interacts with the primary node (PNODE) during Sterling Connect:Direct Process execution and is the non-controlling node. Every Process has one secondary node and one primary node.

### **Secure Sockets Layer (SSL)**

A protocol that provides secure communications with transport protocols, including FTP, over TCP/IP. It is an open, non-proprietary Internet protocol that is widely adopted as standard. SSL ensures point-to-point security, meaning that the data is secured as it is transmitted across a single socket.

### **Self-Signed Certificate**

A self-generated certificate that identifies your organization. It is often used during the period between your request and receipt of a certificate from a public certificate authority. If self-signed certificates are used, the trusted root signing certificate must be installed in the client manually.

### **Server**

The location that receives communication from a client.

### **Session Key**

Cryptography key intended to encrypt data for a limited period of time, typically only for a single communications session between a pair of entities. When the session is over, the key is discarded and a new one established when a new session takes place.

### **Station-to-Station Protocol (STS)**

A three-pass variation of the basic Diffie-Hellman protocol. It allows you to establish a shared secret key between two nodes with mutual entity authentication. Nodes are authenticated using digital signatures to sign and verify messages or control blocks.

**T**

### **Transport Layer Security (TLS)**

A protocol that provides secure communications with transport protocols, including FTP, over TCP/IP. It is an open, non-proprietary Internet protocol that is widely adopted as standard. TLS ensures point-to-point security, meaning that the data is secured as it is transmitted across a single socket.

Both the SSL protocol and the TLS protocol manage secure communication in a similar way. However, TLS provides a more secure method for managing authentication and exchanging messages. TLS uses Key-Hashing for Message Authentication Code (HMAC), to ensure that a record cannot be altered during transmission over an open network such as the Internet. TLS uses the Enhanced Pseudorandom Function (PRF), to generate key data, with the HMAC and uses two hash algorithms to guarantee security. Two algorithms increase security by preventing the data from being changed if only one algorithm is compromised. The data remains secure as long as the second algorithm is not exposed.

### **Trusted Root Certificate File**

A file stored in a library on the client that contains a list of trusted sources. During FTP connections, the client compares the server certificate, or vice versa, to the trusted root certificate file to determine if the server certificate was signed by a trusted source. The client can establish a secure FTP connection if a trusted source signed the server certificate.

# **Unsecure Connection**

An FTP connection that has no security.

# **X**

**U**

### **X.509 Certificate**

Public key certificate specification developed as part of the X.500 directory specification, and often used in public key systems.

# **Index**

## **A**

[Access file, defined 11](#page-10-0) [Accessing, Help 23](#page-22-0) [Algorithm Names, field description 29](#page-28-0) [Application ID, field description 32](#page-31-0) [AUT. Pub Key TO Rmt, field description 29](#page-28-1) [AUT.Prev.Key Expires, field description 29](#page-28-2) [Auth. Time Out, field description 26,](#page-25-0) [29,](#page-28-3) [34](#page-33-0) Authentication keys [creating in local node record 27](#page-26-0) [creating in remote node records 34](#page-33-1) [Authentication, defined 7](#page-6-0) [Auto Update, field description 29](#page-28-4) [Autoupdate, public keys 14](#page-13-0)

## **C**

CDSND command [example 42](#page-41-0) [general description 41](#page-40-0) CDSNDSPL screens [sending spooled file 43](#page-42-0) [Cert Common Name, field description 32](#page-31-1) Cipher suites [enabling 37](#page-36-0) [field description 32](#page-31-2) Commands [CDRCV 42](#page-41-1) [CDSND 41](#page-40-0)

[Configured Security Functions 56](#page-55-0)

[CDSNDSPL 43](#page-42-1)

Configuring [local node record 25](#page-24-0) [remote node records 32](#page-31-3) [SSL protocol in local node record 30](#page-29-0) [SSL protocol in remote node record 36](#page-35-0) [STS protocol in a remote node record 33](#page-32-0) [STS protocol in the local node record 25](#page-24-1) [TLS protocol in remote node record 36](#page-35-0) [TLS protocol in the local node record 30](#page-29-1) COPY statement [to override settings 12](#page-11-0) Creating [authentication keys in remote node records 34](#page-33-1) [parameters file 24](#page-23-0) [signature keys in remote node records 35](#page-34-0) [signature keys in the local node record 28](#page-27-0) [Sterling Connect:Direct Secure Plus parameters](#page-23-1)  file 24

## **D**

[Data confidentiality, defined 7,](#page-6-1) [8,](#page-7-0) [10](#page-9-0) Data encryption [definition 10](#page-9-1) [merged settings 14](#page-13-1) [supported encryption algorithms 10](#page-9-2) [Data integrity, defined 7](#page-6-2) [Digital Signature, field description 29](#page-28-5) [Digital signature, merged settings 13](#page-12-0) [Disabling Sterling Connect:Direct Secure Plus, in remote](#page-32-1)  node record 33 **E**

[Enable Client Auth, field description 32](#page-31-4) [Enable SSL, field description 32](#page-31-5) [Enable TLS, field description 32](#page-31-6)

Enabling [cipher suites 37](#page-36-0) [SSL protocol in remote node record 36](#page-35-0) [STS protocol in local node record 25](#page-24-1) [TLS protocol in remote node record 36](#page-35-1)

[Encrypt Data, field description 29](#page-28-6)

[Encryption, field description 22](#page-21-0)

Example [CDRCV command 42](#page-41-2) [CDSELSTAT command 70](#page-69-0) [CDSND command 42](#page-41-3) [event record 63](#page-62-0) [manual key exchange process 68](#page-67-0) [statistics record 49](#page-48-0)

[Exporting keys, STS protocol 38](#page-37-0)

## **H**

[Help, accessing 23](#page-22-0)

## **I**

[Importing keys, STS protocol 38](#page-37-1)

## **K**

Key [update frequency 12](#page-11-1) Key exchange [how to 12](#page-11-2) [method 12](#page-11-2) [Keyfile management, defined 12](#page-11-3)

Keys [planning implementation 12](#page-11-4)

### **L**

[Lmt, field description 22](#page-21-1) [Local node record, configuring 25](#page-24-0)

## **M**

[Managing, key files 12](#page-11-5)

[Merged Sterling Connect:Direct Secure Plus settings](#page-16-0)  using the STS Protocol 17

## **N**

[Navigating, the Admin tool 23](#page-22-1) [Node Name, field description 32](#page-31-7) [Node Type, field description 29](#page-28-7) [Non-repudiation, defined 7](#page-6-3)

## **O**

[Opt, field description 22](#page-21-2) [Override Security, field description 28,](#page-27-1) [34](#page-33-2) [Overriding settings, with COPY statement 12](#page-11-0) [Ovr, field description 22](#page-21-3)

### **P**

Parameters file [creating 24](#page-23-0) [defined 11](#page-10-1)

[Planning, Sterling Connect:Direct Secure Plus](#page-10-2)  configuration 11

[Preparing to use, STS protocol 37](#page-36-1)

[Proof of data origin, defined 10](#page-9-3)

Public keys [resetting keys in remote node records 47](#page-46-0) [updating keys 46](#page-45-0)

## **R**

[Receiving files 42](#page-41-1)

Remote node record [enabling STS protocol in 33](#page-32-0) [key implementation 12](#page-11-4)

[Replace Prev. AUT. Key, field description 30](#page-29-2)

[Replace Prev.SIG Key, field description 30](#page-29-3)

[Resecuring Sterling Connect:Direct Secure Plus](#page-47-0)  parameters file 48

[Resetting keys in remote node records 47](#page-46-0)

## **S**

[Security Enable, field description 32](#page-31-8) [Security Enabled, field description 28,](#page-27-2) [33](#page-32-2) [Sending files 41](#page-40-0)

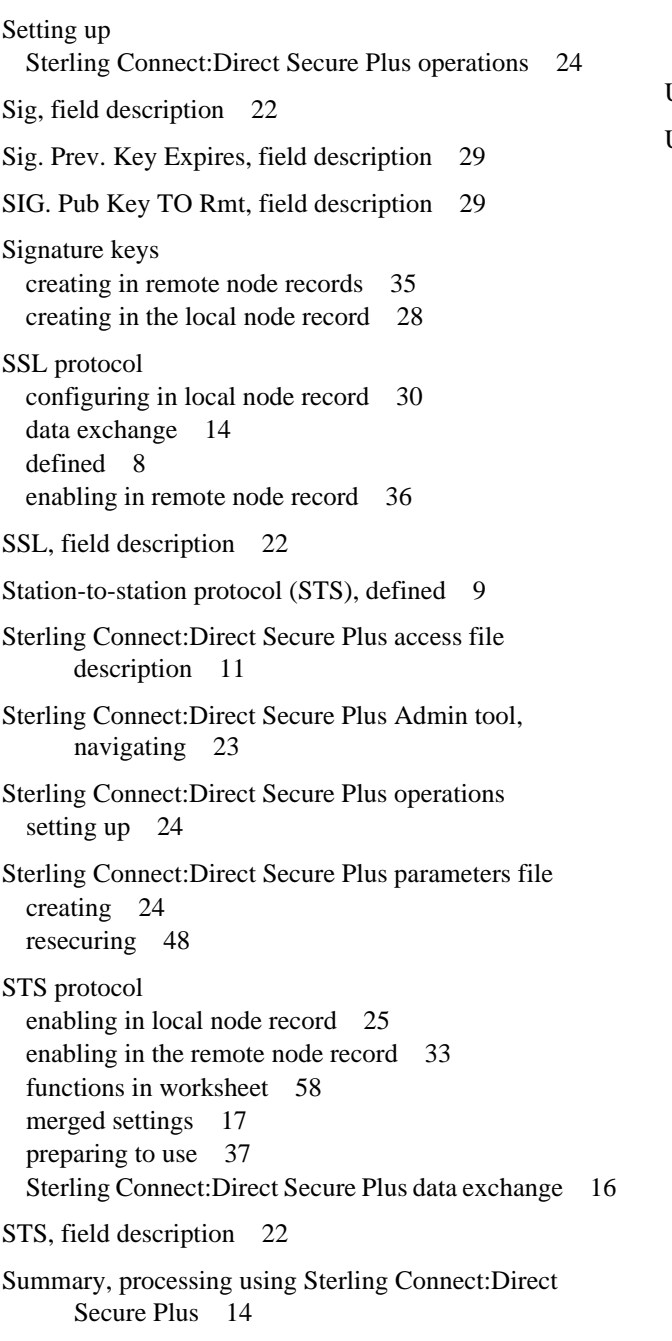

## **T**

TLS protocol [configuring in the local node record 30](#page-29-1) [defined 8](#page-7-2) [enabling in remote node record 36](#page-35-1)

[TLS, field description 22](#page-21-7)

[Typ, field description 22](#page-21-8)

## **U**

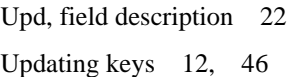